# **IMPLEMENTACIÓN DE SOLUCIONES POR MEDIO DE SERVICIOS INSTALADOS EN GNU/LINUX**

Walter José Palacín Arévalo wjpalacina@unadvirtual.edu.co Klaribeth Milagros Martínez Benjumea kmmartinezb@unadvirtual.edu.co Amalfis Gutiérrez Mindiola agutierrezmi@unadvirtual.edu.co Dain Alberto Barbosa dabarbosap@unadvirtual.edu.co Julio Cesar Corrales Erazo jccorralese@unadvirtual.edu.co

*RESUMEN***:** *El presente informe consolida la implementación y configuración de Zentyal Server como sistema base para disponer de los servicios de infraestructuras IT, cabe resaltar que dentro de la temática es importante reconocer y entender que Zentyal Server es un sistema que nos facilita la gestión de redes y nos permite unificar y administrar fácilmente todos los servicios básicos que se requieren en el desarrollo de una red de redes y ofrecer acceso fiable y seguro a internet.*

*PALABRAS CLAVE*: Cortafuegos, DNS, DHCP, GNU/Linux, Proxy, Servidor, VPN, Zentyal.

## **1. INTRODUCCIÓN**

Este documento contiene los resultados obtenidos en la configuración e implementación de los procesos de gestión a seguir en una infraestructura TIC implementando Zentyal Server como solución a necesidades específicas en GNU/Linux. Optimizando el rendimiento de las redes informáticas y permitiendo así obtener las soluciones necesarias a las problemáticas plateadas en esta actividad. Dichos procesos serán tratados en 5 temáticas distribuidas a cada uno de los estudiantes de la siguiente manera.

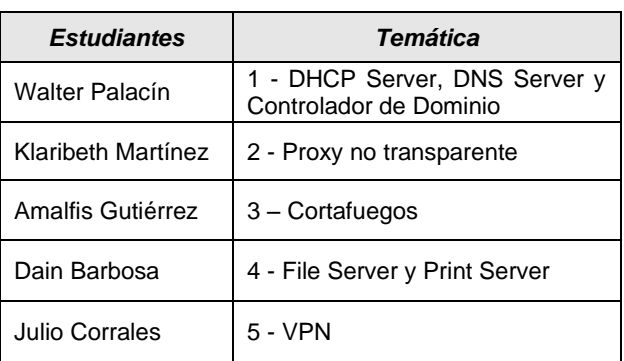

#### *Tabla 1. Distribución de Temáticas*

### **2. INSTALACIÓN DE ZENTYAL SERVER 6.2**

Se realiza la descarga de la imagen de zentyal, desde su página oficial: https://zentyal.com/es/inicio/ En virtual box se crea una maquina destina a la instalación de dicha distribución.

Una vez creada la máquina virtual, se inicia desde la imagen con la distribución de zentyal, se selecciona el idioma español.

|           |             |                    | Language                |                  |
|-----------|-------------|--------------------|-------------------------|------------------|
|           | Amharic     | Français           | Македонски              | Tamil            |
|           | Arabic      | Gaeilge            | Malayalam               | తెలుగు           |
|           | Asturianu   | Galego             | Marathi                 | Thai             |
|           | Беларуская  | Gu jarati          | Burmese                 | Tagalog          |
|           | Български   | עברית              | Nepali                  | Türkçe           |
|           | Bengali     | Hindi              | Nederlands              | Uughur           |
|           | Tibetan     | Hrvatski           | Norsk bokmål            | Українська       |
|           | Bosanski    | Maguar             | Norsk nunorsk           | Tiếng Việt       |
|           | Català      | Bahasa Indonesia   | Punjabi (Gurmukhi)      | 中文(简体)           |
|           | Ceština     | İslenska           | Polski                  | 中文(繁體)           |
|           | Dansk       | Italiano           | Português do Brasil     |                  |
|           | Deutsch     | 日本語                | Português               |                  |
|           | Dzongkha    | ქართული            | Română                  |                  |
|           | Ελληνικά    | <b>Казак</b>       | Русский                 |                  |
|           | English     | Khmer              | Sámegillii              |                  |
|           | Esperanto   | ಕನೆ್ನೆಡ            | జొ∘හ⊙                   |                  |
|           | Español     | 한국어                | Slovenčina              |                  |
|           | Eesti       | Kurdî              | Slovenščina             |                  |
|           | Fuskara     | Lao                | Shqip                   |                  |
|           | ى س راف     | Lietuviškai        | Српски                  |                  |
|           | Sunmi       | Latviski           | Svenska                 |                  |
| $F1$ Help | F2 Language | F3 Keymap F4 Modes | <b>F5</b> Accessibility | F6 Other Options |
|           |             |                    |                         |                  |

Figura 1. Selección del idioma.

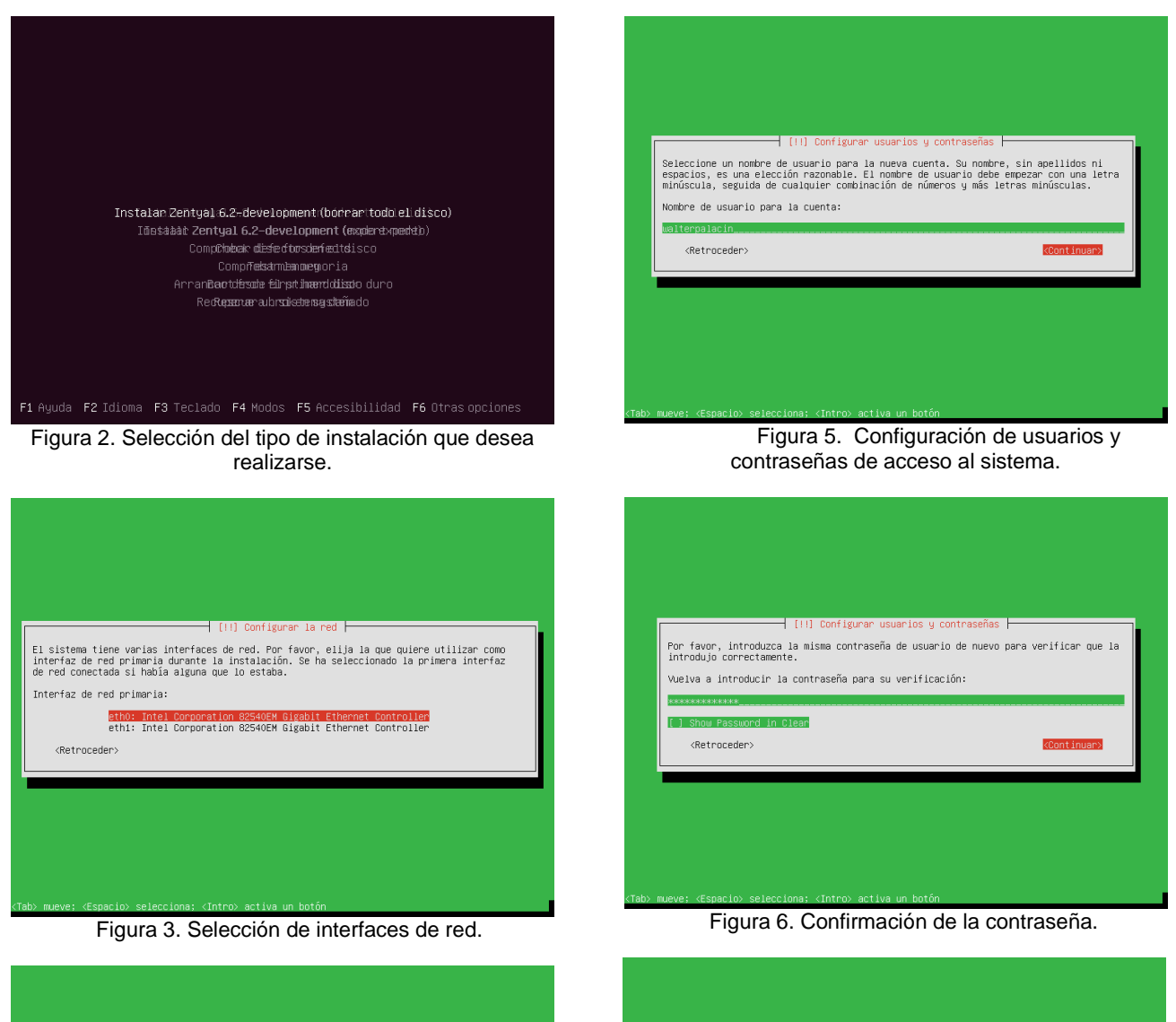

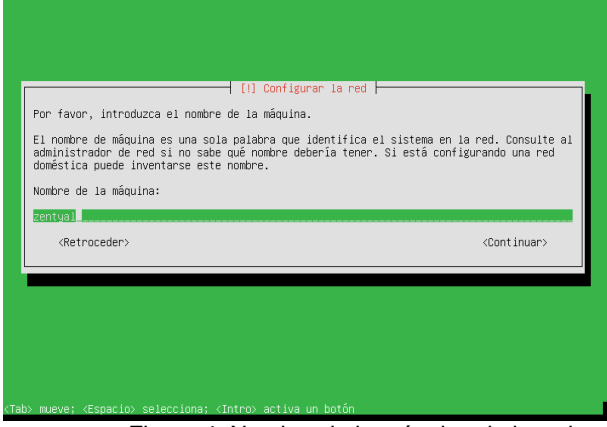

Figura 4. Nombre de la máquina de la red.

Figura 7. Instalación finalizada, clic en continuar.

├─── [!!] Terminar la instalación ├── la instalación se ha completado.<br>Anora el disco de instalación, Anora podrá arrancar el nuevo sistema. Asegúrese de<br>extraer el disco de instalación (CD-ROM o disquetes) para que el sistema arranque del<br>disco en lugar de re

 $\langle$ Retroceder $\rangle$ 

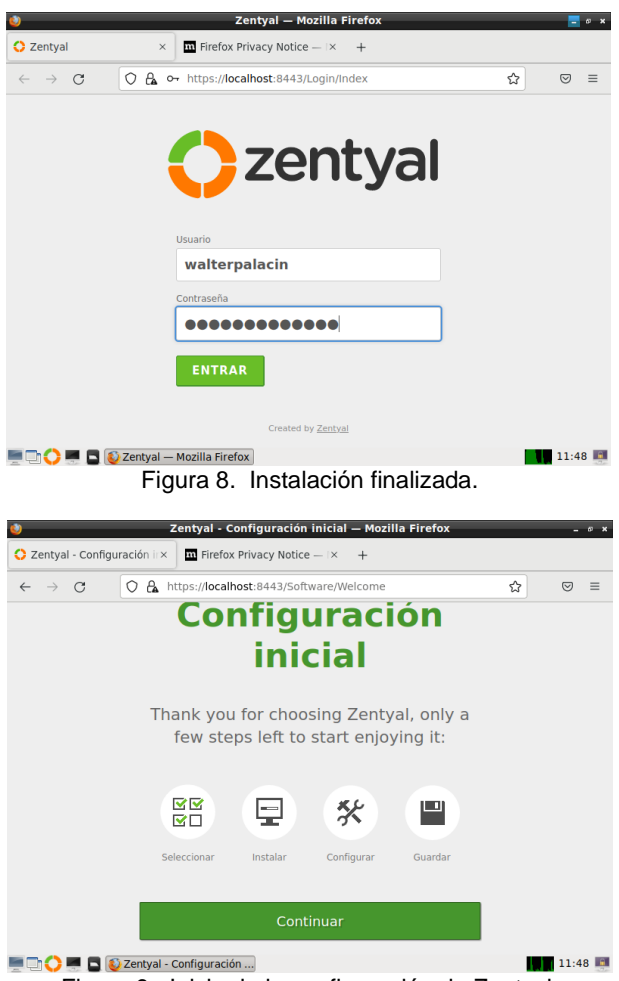

Figura 9. Inicio de la configuración de Zentyal.

### **3. Temática 1: DHCP Server, DNS**

Desarrollada por: Walter José Palacín Arévalo

Para solucionar estos puntos primero se debe configurar la red, para ello se explicará el paso a paso por imágenes y así tener una fácil su comprensión.

Después de la ventana anterior seleccionamos continuar, allí seleccionamos los paquetes que deseamos instalar esto teniendo en cuenta la temática elegida para esta actividad, es decir en mi caso selecciono DNS, DHCP SERVER y Controlador de Dominio, damos clic en la parte inferior en instalar.

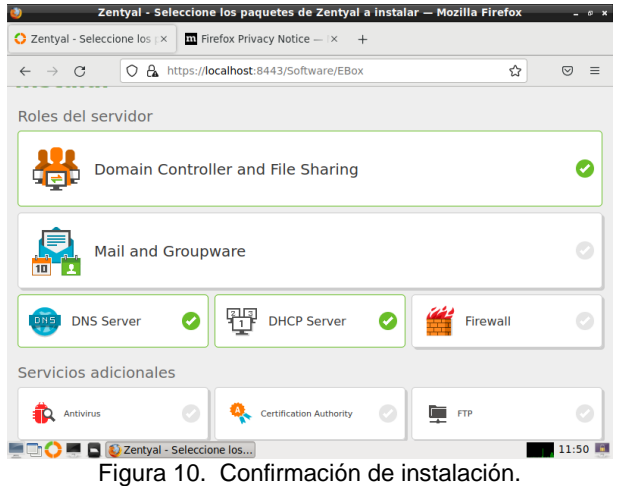

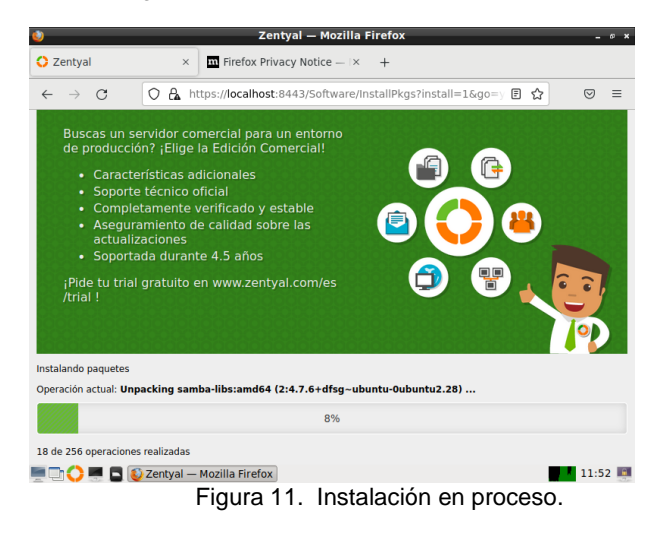

Después de realizar la instalación de los paquetes el sistema nos solicita configurar el tipo de configuración de interfaces de red.

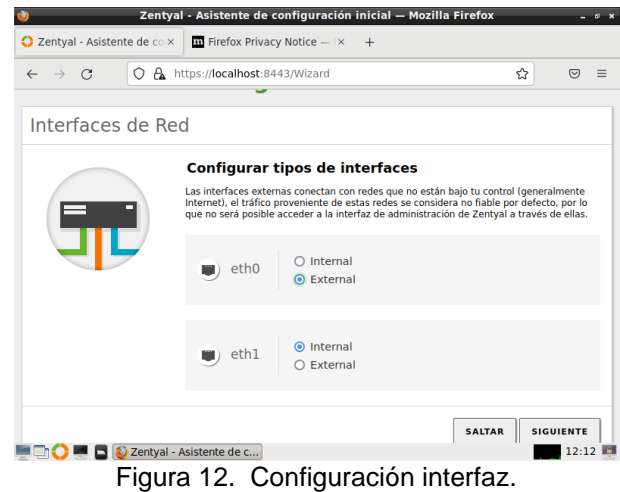

Luego procedemos a seleccionar la configuración de tipo de red de interfaces externos en el cual escogemos DHCP y STATIC además agregamos la IP 192.168.0.19 y la máscara de red.

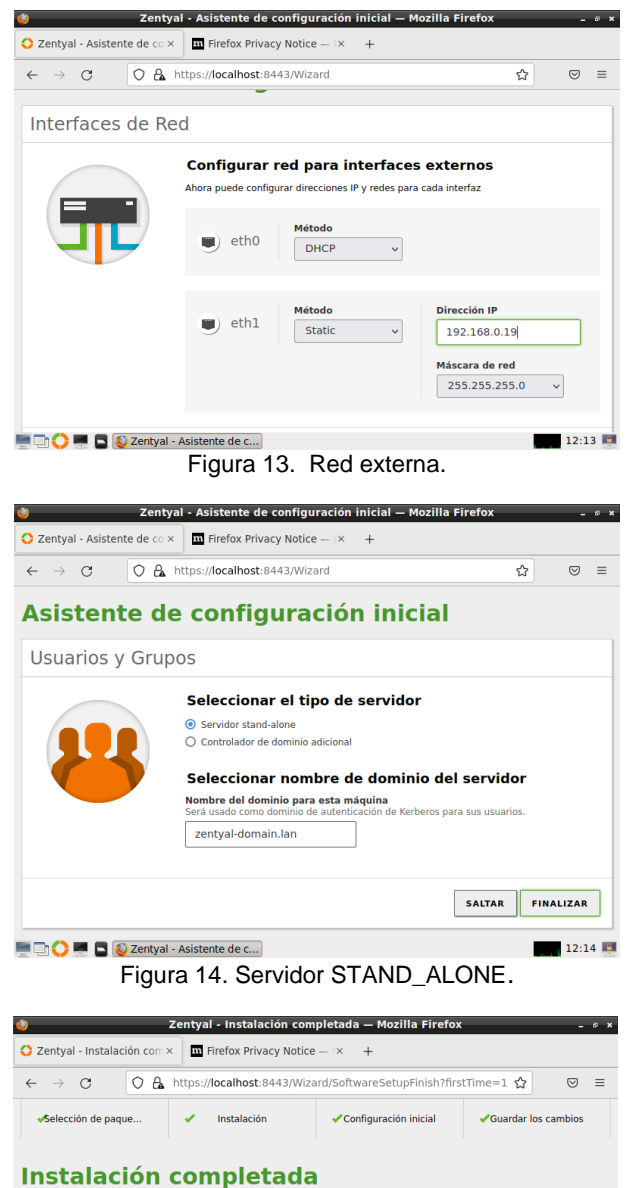

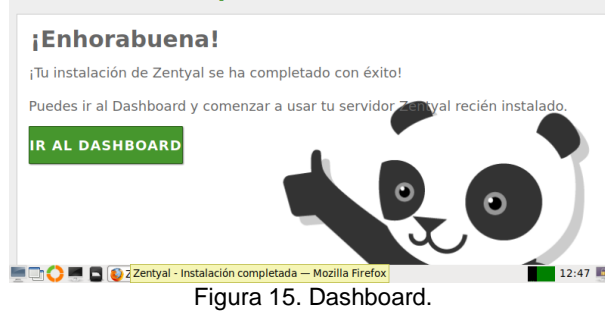

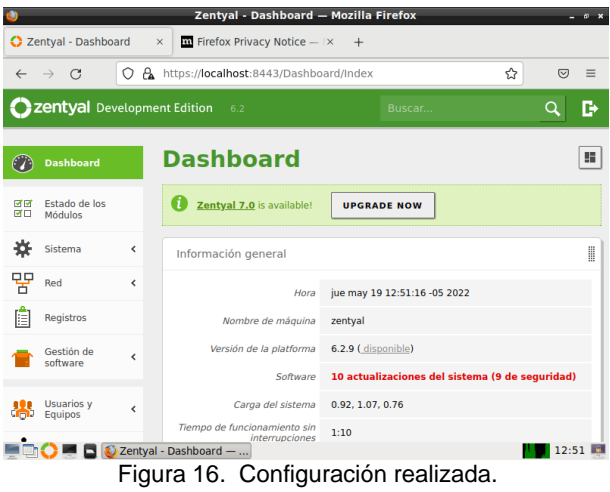

Una vez comprobada la información configurada anteriormente nos ubicamos en la opción de DHCP en el módulo izquierdo el cual nos muestra la siguiente información.

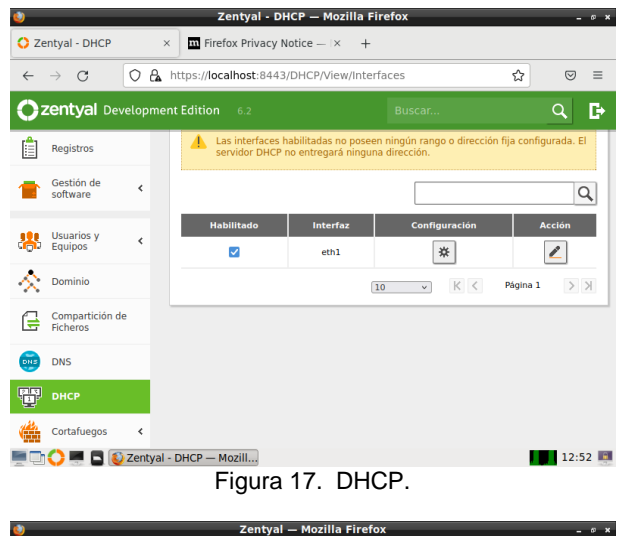

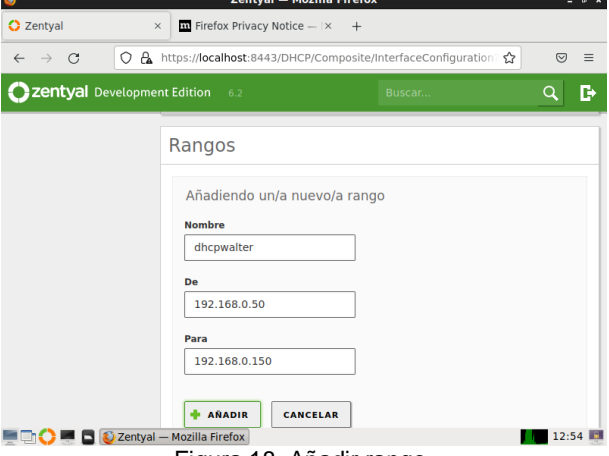

Figura 18. Añadir rango.

|                             |                                                                     | Zentyal - Mozilla Firefox                                                                                                    |                                                | $\sim$                   |          |
|-----------------------------|---------------------------------------------------------------------|----------------------------------------------------------------------------------------------------|------------------------------------------------|--------------------------|----------|
| <b>C</b> Zentyal            | $\times$                                                            | $\overline{m}$ Firefox Privacy Notice $-1\times$ +                                                                                                    |                                                |                          |          |
| О<br>a.<br>G                |                                                                     | https:// <b>localhost</b> :8443/DHCP/Composite/InterfaceConfiguration                                                                                                    |                                                | $\overline{\smile}$      | $\equiv$ |
| Zentyal Development Edition | 6.2                                                                 | Buscar                                                                                                    |                                                | E<br>H                   |          |
|                             | rango anadida                                                       |                                                                                                    |                                                |                          |          |
|                             | Rangos                                                              |                                                                                                    |                                                |                          |          |
|                             | <b>AÑADIR NUEVO/A</b>                                               |                                                                                                    |                                                | Q                        |          |
|                             | <b>Nombre</b>                                                       | De                                                                                                    | Para                                           | <b>Acción</b>            |          |
|                             | dhcpwalter                                                          | 192.168.0.50                                                                                                    | 192.168.0.150                                  |                          |          |
|                             |                                                                     | 10                                                                                                    | $\vert \zeta \vert \vert \leq$<br>$\checkmark$ | $>$ $\times$<br>Página 1 |          |
|                             |                                                                     | Asignaciones estáticas                                                                                                    |                                                |                          |          |
|                             | Objrto non Añadido fijado en red<br>Zentyal - Mozilla Firefox<br>-- | Solo serán usados los objetos cuya dirección IP sea un host (/32), poseen una MAC<br>válida, su dirección IP no está siendo usada en un rango disponible y cuyo nombre es<br>único en la dirección estática Los miembros que posean un nombre que no sea un |                                                | 12:55                    |          |

Figura 19. Rango añadido.

Realizamos la comprobación de la ip configurada, para esto encendemos la máquina virtual 2 donde por consola ejecutaremos el comando ifconfig para verificar la conexión y en el ZENTYAL por panel verificamos la fluctuación de información.

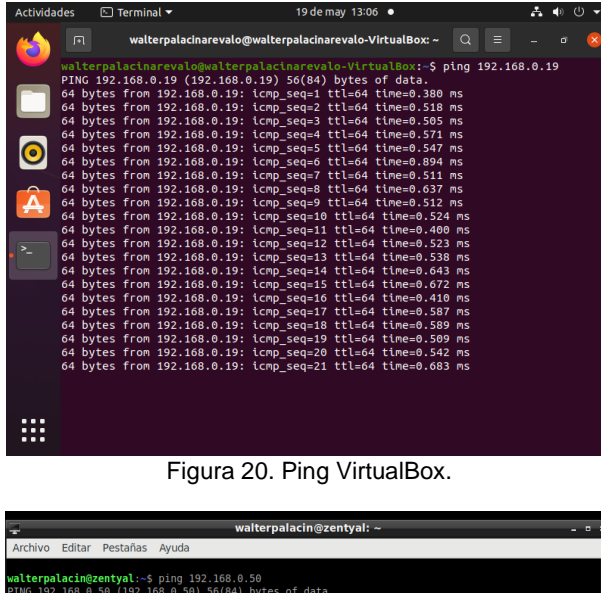

| walterpalacin@zentyal:~\$ ping 192.168.0.50                                                                                |       |
|----------------------------------------------------------------------------------------------------|-------|
| PING 192.168.0.50 (192.168.0.50) 56(84) bytes of data.                                                                     |       |
| 64 bytes from 192.168.0.50: icmp seq=1 ttl=64 time=0.441 ms                                                                |       |
|                                                                                                    |       |
| 64 bytes from 192.168.0.50: icmp seq=2 ttl=64 time=0.465 ms<br>64 bytes from 192.168.0.50: icmp seq=3 ttl=64 time=0.307 ms |       |
|                                                                                                    |       |
| 64 bytes from 192.168.0.50: icmp seq=4 ttl=64 time=0.905 ms                                                                |       |
| 64 bytes from 192.168.0.50: icmp seq=5 ttl=64 time=0.599 ms                                                                |       |
| 64 bytes from 192.168.0.50: icmp seq=6 ttl=64 time=0.346 ms                                                                |       |
| 64 bytes from 192.168.0.50: icmp seq=7 ttl=64 time=0.345 ms                                                                |       |
| 64 bytes from 192.168.0.50: icmp seq=8 ttl=64 time=0.508 ms                                                                |       |
| 64 bytes from 192.168.0.50: icmp seq=9 ttl=64 time=0.410 ms                                                                |       |
| 64 bytes from 192.168.0.50: icmp seq=10 ttl=64 time=0.321 ms                                                               |       |
| 64 bytes from 192.168.0.50: icmp seq=11 ttl=64 time=0.301 ms                                                               |       |
| 64 bytes from 192.168.0.50: icmp seq=12 ttl=64 time=0.363 ms                                                               |       |
| 64 bytes from 192.168.0.50: icmp seq=13 ttl=64 time=0.647 ms                                                               |       |
| 64 bytes from 192.168.0.50: icmp seq=14 ttl=64 time=0.335 ms                                                               |       |
| 64 bytes from 192.168.0.50: icmp seq=15 ttl=64 time=3.13 ms                                                                |       |
| 64 bytes from 192.168.0.50: icmp seq=16 ttl=64 time=0.422 ms                                                               |       |
| 64 bytes from 192.168.0.50: icmp seq=17 ttl=64 time=0.484 ms                                                               |       |
| 64 bytes from 192.168.0.50: icmp seq=18 ttl=64 time=0.606 ms                                                               |       |
| 64 bytes from 192.168.0.50: icmp seq=19 ttl=64 time=0.326 ms                                                               |       |
| 64 bytes from 192.168.0.50: icmp seq=20 ttl=64 time=0.465 ms                                                               |       |
| 64 bytes from 192.168.0.50: icmp seq=21 ttl=64 time=0.490 ms                                                               |       |
| 64 bytes from 192.168.0.50: icmp seq=22 ttl=64 time=0.568 ms                                                               |       |
| 64 bytes from 192.168.0.50: icmp seq=23 ttl=64 time=0.719 ms                                                               |       |
| 64 bytes from 192.168.0.50: icmp seq=24 ttl=64 time=0.461 ms                                                               |       |
| 64 bytes from 192.168.0.50: icmp seq=25 ttl=64 time=0.341 ms                                                               |       |
| 64 bytes from 192.168.0.50: icmp seq=26 ttl=64 time=0.505 ms                                                               |       |
|                                                                                                    |       |
| ■ B   © (Zentyal - Mozilla Firef   ■ walterpalacin@zentyal: ~                                                              | 13:09 |
| Dina terminal Zentual<br>Eiguro 21                                                                                         |       |

Figura 21. Ping terminal Zentyal.

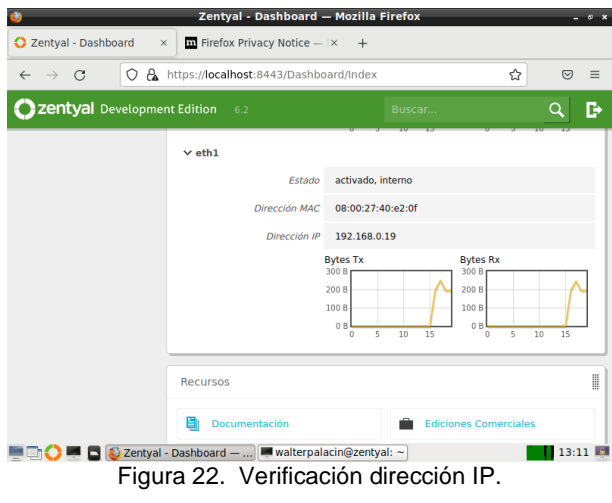

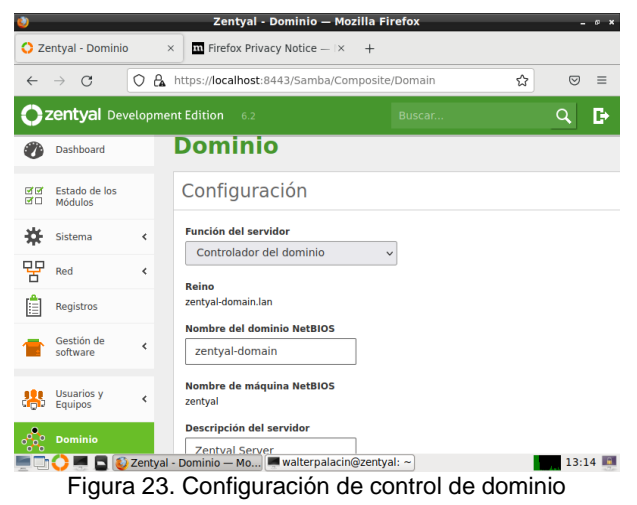

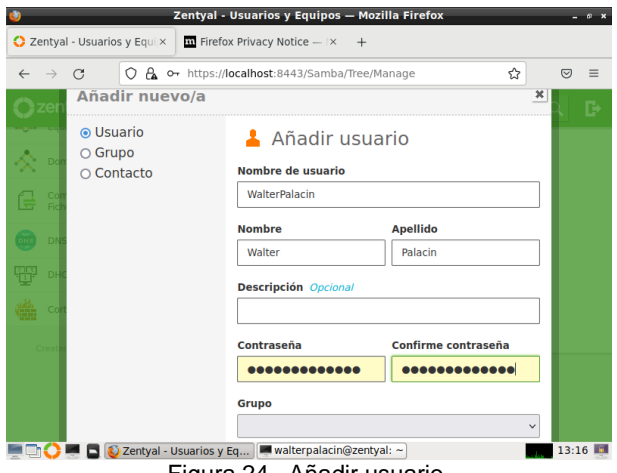

Figura 24. Añadir usuario.

Se ingresa por el terminal con el comando sudo y editamos el nameserver del equipo.

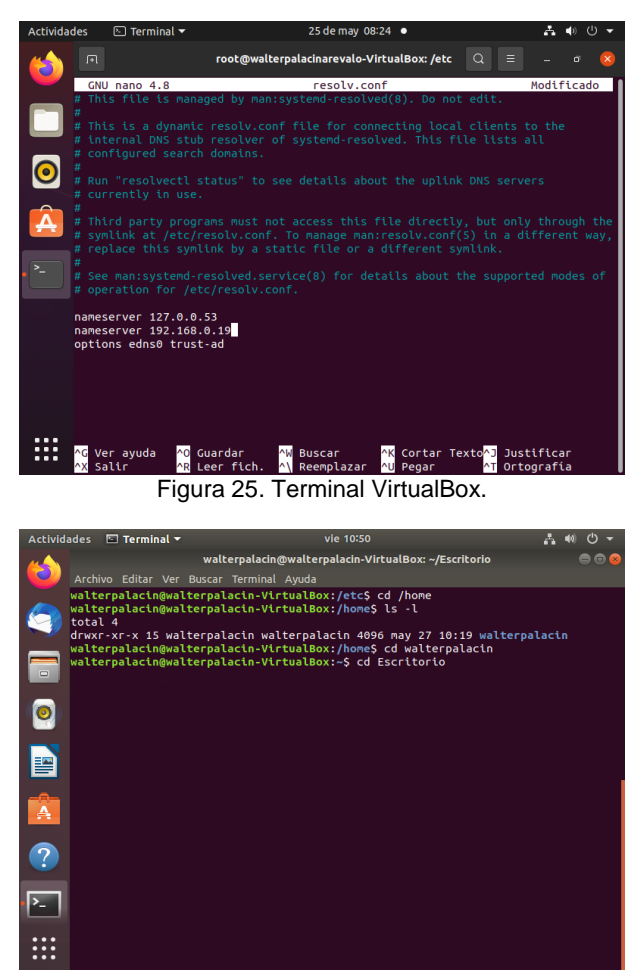

Figura 26. Dependencias. VirtualBox.

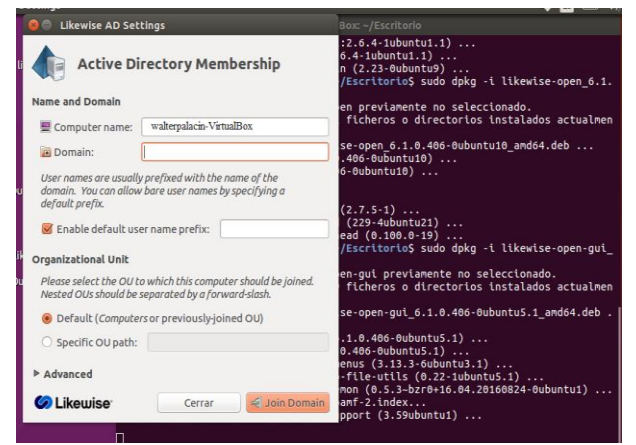

Figura 27. Controlador de dominio.

### **4. Temática 2: Proxy no transparente**

Desarrollada por: Klaribeth Milagros Martínez Benjumea

Para dar solución a esta temática se procede a iniciar sesión en el servidor zentyal con el usuario y contraseña previamente configurado.

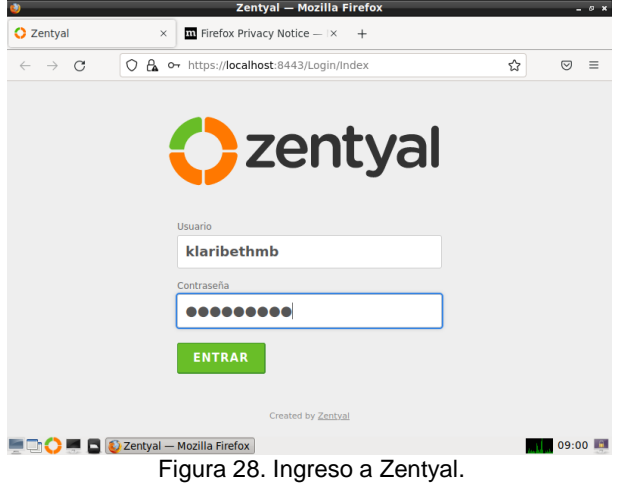

Después de ingresar, se escoge en este panel los paquetes que se van a instalar teniendo en cuenta los que se van a implementar con el proxy.

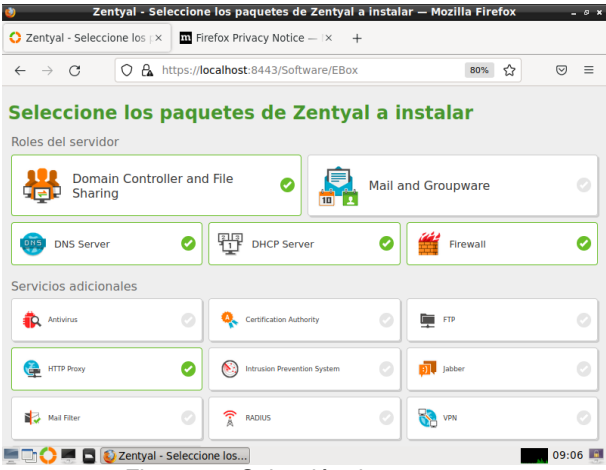

Figura 29. Selección de paquetes.

Después de seleccionados los paquetes se muestran más detallados y se observa los que se van a instalar.

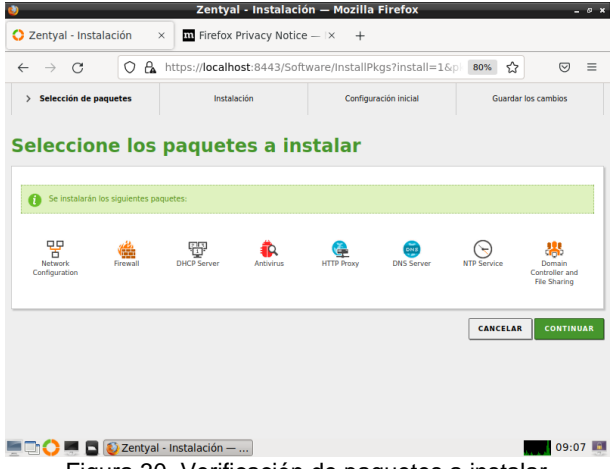

Figura 30. Verificación de paquetes a instalar.

Configuramos las tarjetas de red, la eth0 es para proveer el internet y la dejamos como externa y la eth1 es para controlar nuestra red local y la dejamos en interna y damos siguientes.

|                                    |                            |                                               | Zentyal - Asistente de configuración inicial - Mozilla Firefox                                                                                                    |               | $ 0$ $x$                        |
|------------------------------------|----------------------------|-----------------------------------------------|----------------------------------------------------------------------------------------------------|---------------|---------------------------------|
| C Zentval - Asistente de coix      |                            | <b>ET Firefox Privacy Notice</b> $- \times +$ |                                                                                                    |               |                                 |
| $\leftarrow$<br>C<br>$\rightarrow$ |                            | C A https://localhost:8443/Wizard             |                                                                                                    | ☆<br>80%      | $\overline{\nabla}$<br>$\equiv$ |
| Selección de paquetes              |                            | Instalación                                   | <b>Configuración inicial</b><br>$\mathcal{L}$                                                                                                    |               | <b>Guardar los cambios</b>      |
| Asistente de configuración inicial |                            |                                               |                                                                                                    |               |                                 |
| Interfaces de Red                  |                            |                                               |                                                                                                    |               |                                 |
|                                    | Zentyal a través de ellas. | <b>Configurar tipos de interfaces</b>         | Las interfaces externas conectan con redes que no están bajo tu control (generalmente Internet), el tráfico proveniente de<br>estas redes se considera no fiable por defecto, por lo que no será posible acceder a la interfaz de administración de |               |                                 |
|                                    | $\blacksquare$ ) etho      | $\cap$ Internal<br>C External                 |                                                                                                    |               |                                 |
|                                    | $\blacksquare$ ethl        | @ Internal<br>○ External                      |                                                                                                    |               |                                 |
|                                    |                            |                                               |                                                                                                    | <b>SALTAR</b> | <b>SIGUIENTE</b>                |
|                                    | Zentyal - Asistente de c   |                                               |                                                                                                    |               | 09:13                           |

Figura 31. Configuración de interfaces.

Aquí configuramos las interfaces de red, la eth0 la configuramos en DHCP para obtener automáticamente la ip del proveedor de internet y configuramos la eth1 como estática y le asignamos una IP y la máscara de red.

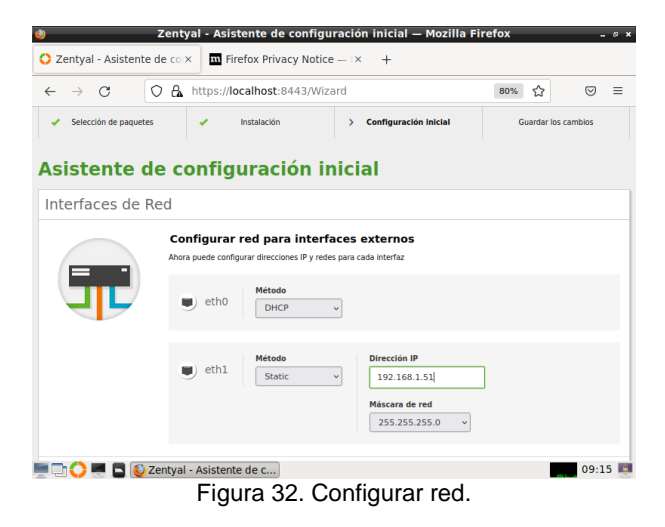

En esta opción vamos a ingresar a proxy HTTP para configurar el puerto 1320 que es el solicitado y activamos proxy trasparente.

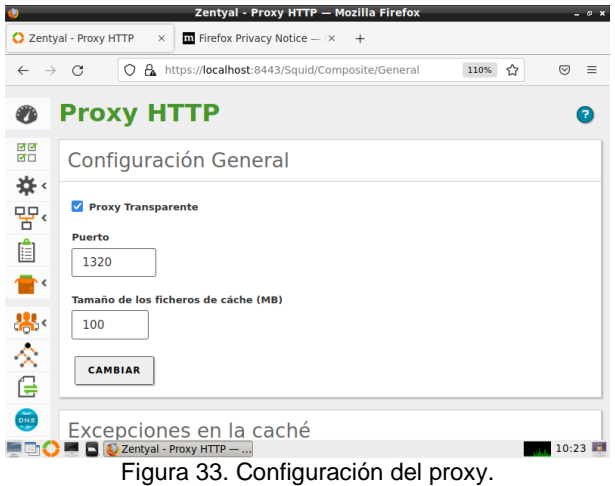

Escogemos las reglas para el objeto previamente creado, en donde vamos a denegar los permisos del equipo cliente que se va a conectar.

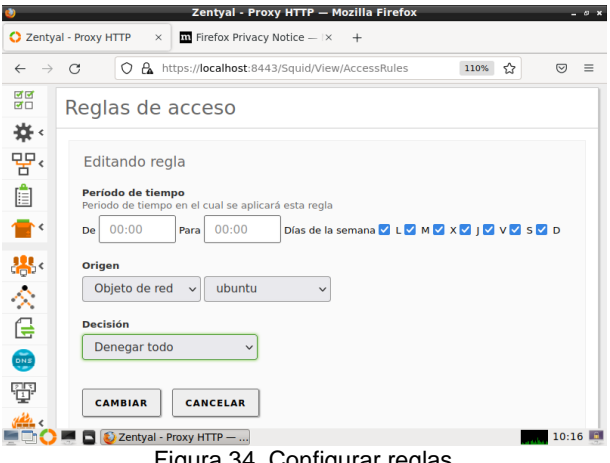

Figura 34. Configurar reglas.

Las reglas esta guardadas correctamente y listas para ser aplicadas.

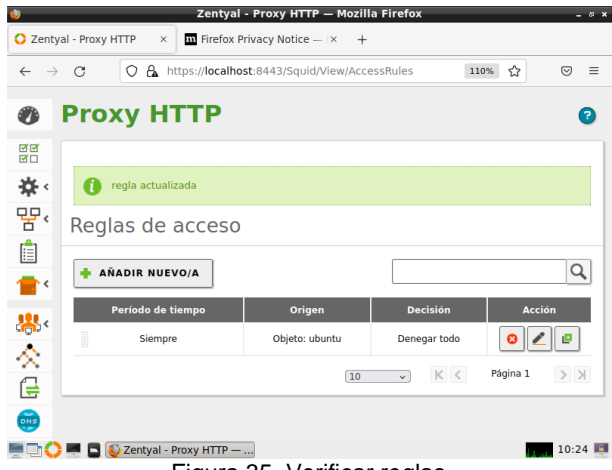

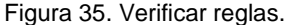

Se ingresa al Ubuntu desktop que será nuestro cliente para validar el funcionamiento. Procedemos a

configurar la dirección ip y el puerto 1320 de forma manual en el proxy de la red.

| <b>Actividades</b> |                       | <i>L</i> Configuración ▼                                                                                                    |                     | mar 10:43 AM                 |                |                 |                                  |   | $\overline{2}$  | 团   |
|--------------------|-----------------------|----------------------------------------------------------------------------------------------------|---------------------|------------------------------|----------------|-----------------|----------------------------------|---|-----------------|-----|
|                    | Q                     | Configuración                                                                                                    |                     |                              | Red            |                 |                                  |   |                 | 000 |
|                    |                       | Q Buscar                                                                                                    |                     | Proxy de la red              |                |                 |                                  | × | ÷               |     |
| $\Box$             | ø                     | Región e idioma                                                                                                    | Automático          |                              |                |                 |                                  |   |                 |     |
| $\mathbb A$        | $\boldsymbol{\Omega}$ | Acceso universa                                                                                                    | <b>O</b> Manual     |                              |                |                 |                                  |   | $\ddot{\Omega}$ |     |
|                    |                       | <b><sup>∌</sup></b> Cuentas en línea                                                                                                    | O Desactivado       |                              |                |                 |                                  |   | ÷               |     |
|                    | 山                     | Privacidad                                                                                                    | Proxy para HTTP     | 192.168.1.51                 | 1320           | $\qquad \qquad$ | $+$                              |   |                 |     |
|                    |                       | <compartir< th=""><th>Proxy para HTTPS</th><th></th><th><math>\mathbf{0}</math></th><th><math>\sim</math></th><th><math>\ddot{}</math></th><th></th><th></th><th></th></compartir<> | Proxy para HTTPS    |                              | $\mathbf{0}$   | $\sim$          | $\ddot{}$                        |   |                 |     |
|                    |                       | 40 Sonido                                                                                                    | Proxy para FTP      |                              | $\overline{0}$ |                 | $\begin{array}{c} + \end{array}$ |   | 登<br>Jal        |     |
|                    |                       | Ce Energía                                                                                                    | Servidor socks      |                              | $\overline{0}$ |                 | $\ddot{}$                        |   |                 |     |
|                    | g2                    | Red                                                                                                    | Ignorar anfitriones | localhost, 127.0.0.0/8, :: 1 |                |                 |                                  |   |                 |     |
|                    | $\tilde{\tau}_{\Box}$ | <b>Dispositivos</b>                                                                                                    |                     |                              |                |                 |                                  |   |                 |     |
| m                  | A                     | <b>Detalles</b>                                                                                                    | $\mathcal{P}$       |                              |                |                 |                                  |   |                 |     |

Figura 36. Configurar proxy en cliente.

Realizamos la prueba abriendo el navegador Firefox desde el cliente, donde se ingresa a la página de Google.com y nos niega la navegación.

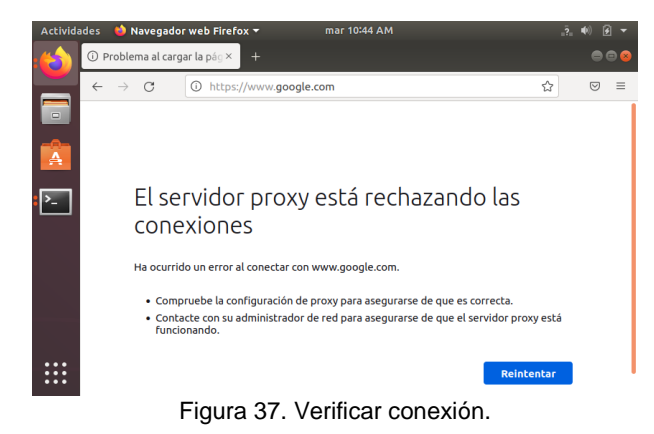

Se observan las dos máquinas abiertas, el servidor Zentyal y el cliente de Ubuntu y el acceso a internet esta denegado.

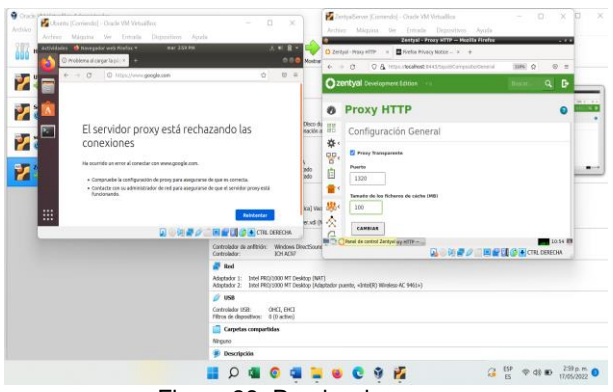

Figura 38. Prueba de proxy.

Se evidencia el perfecto funcionamiento del proxy no transparente en el desarrollo de esta temática.

### **5. TEMÁTICA 3: CORTAFUEGOS**

Desarrollada por: Amalfis Gutiérrez Mindiola

Se Ingresa al entono de Zentyal con el usuario y la clave creada en la instalación. Dar clic al botón continuar.

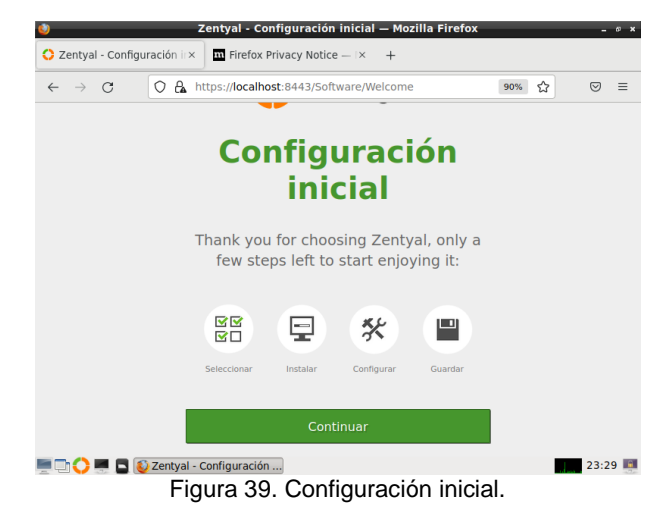

Se seleccionan los paquetes que se van a instalar: en este caso DHCP server y Firewall.

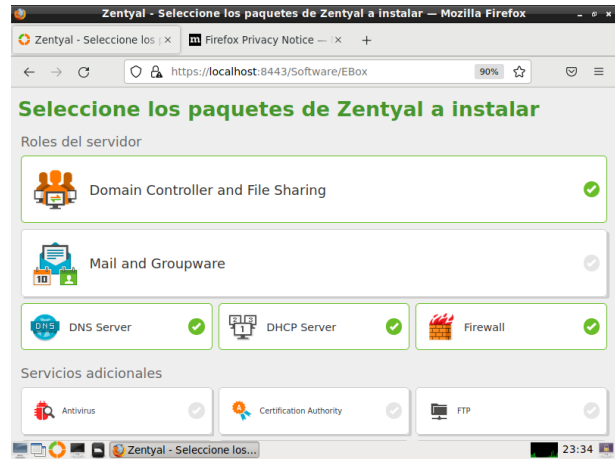

Figura 40. Perfiles y paquetes instalables.

El sistema muestra barra de avance del proceso de instalación de los módulos requeridos:

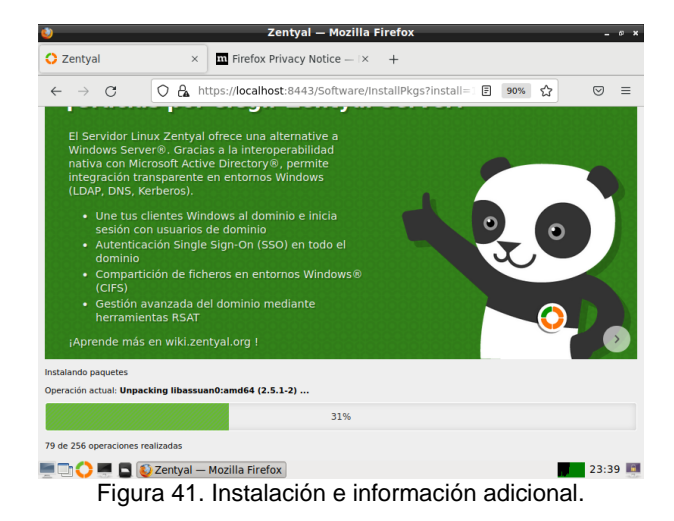

Una vez instalados los paquetes se procede a configurar las tarjetas de red, definiendo cada interfaz de red como interna o externa. Para este caso la eth0 será externa y la eth1 interna.

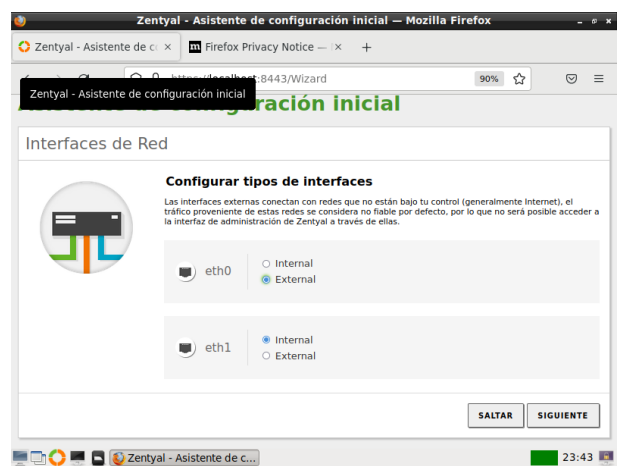

Figura 42. Configuración de los tipos de interfaces de red.

Se configuran las interfaces para la red para la eth0 se deja en DHCP de acuerdo a la configuración del proveedor y para la red interna se deja la IP fija para el acceso a los servicios de los demás equipos de la red interna. Luego, se finaliza el proceso.

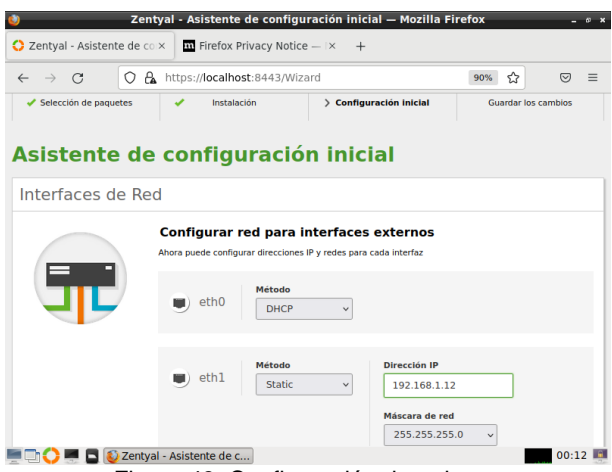

Figura 43. Configuración de tarjetas.

Creación del grupo de red. Se ingresa a la pestaña red del panel izquierdo de Zentyal.

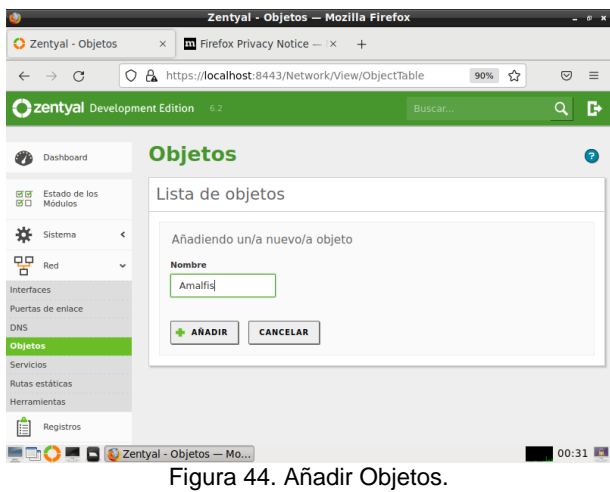

Se selecciona la opción objetos para crear el grupo y añadir a ese grupo los diferentes equipos de la red, se da clic en añadir nuevo y se asigna la dirección IP del equipo de la red.

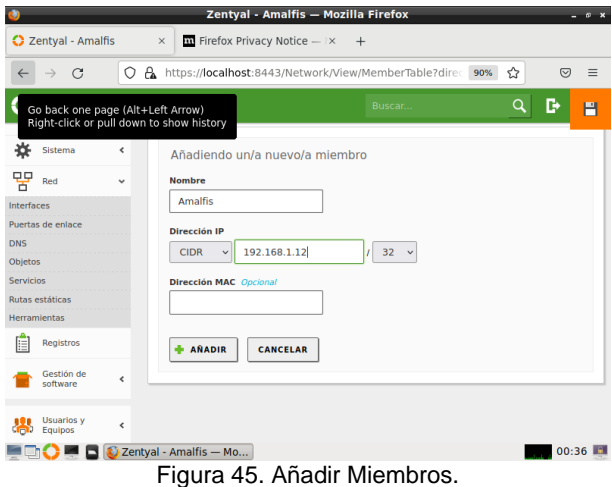

#### **Configuración del cortafuego HTTP**

Se ingresa a la Opción Proxy HTTP. Clic en regla de acceso para proceder a establecer el cortafuego. Inicialmente aparece una regla, la cual es la que permite el acceso a internet y a las diferentes páginas.

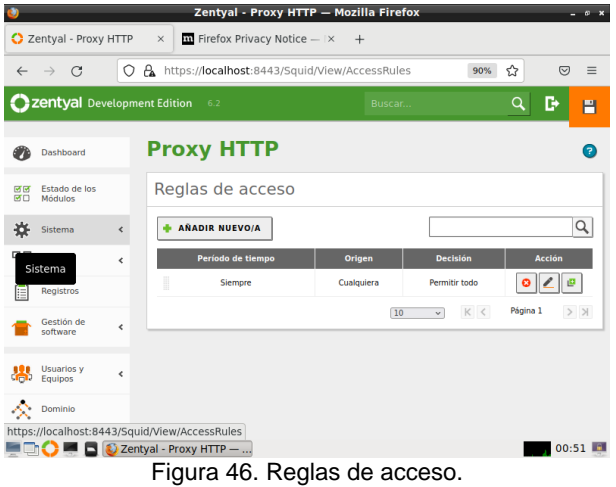

Para establecer una nueva regla se da clic en añadir nuevo/a. Se crea la regla (para este caso se procede a denegar todo).

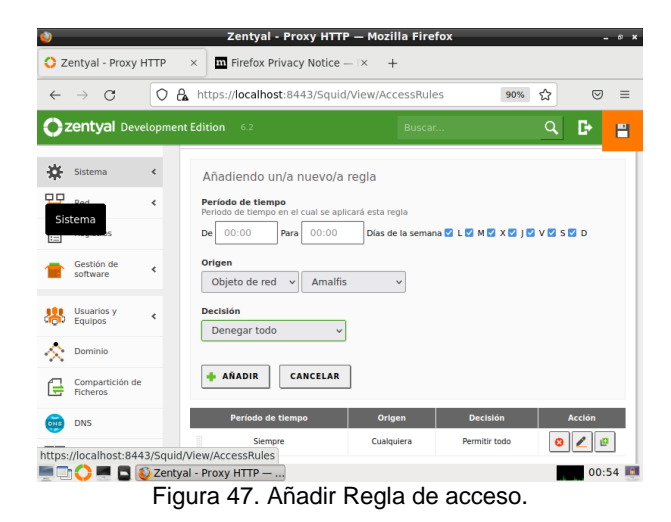

Zentyal - Proxy HTTP - Mozilla Firefox C Zentyal - Proxy HTTP x | m Firefox Privacy Notice - | x +  $\leftarrow$   $\rightarrow$  C O & https://localhost:8443/Squid/View/AccessRules#Access ☆  $\textcircled{\scriptsize{z}} \quad \equiv \quad$ 90% Czentyal Development Edition 6.  $\mathbb{B}$  $\blacksquare$ **Dashboard Proxy HTTP**  $\bullet$ 명명 Estado de los<br>명미 Módulos regla anadida Sistema Reglas de acceso 맣 Red  $\mathsf{Q}$ AÑADIR NUEVO/A  $\begin{bmatrix} \mathbf{a} \\ \hline \vdots \end{bmatrix}$  Registros Período de tiem Gestión d  $0|Z|$ **Siempre**  $\bullet$   $\angle$   $\bullet$  $\frac{10}{200}$  Usuarios Página 1  $10$   $\qquad$   $\vee$  $K<$  $>$ )  $\sum$  Dominio https://localhost:8443<br>  $\blacksquare$   $\blacksquare$   $01:03$ Figura 48. Nueva Regla definida.

También se debe hacer la configuración en el navegador en el equipo cliente ya que se debe configurar el proxy implementado en Zentyal. Para esto, se ingresa a la configuración de red (botón configuración)

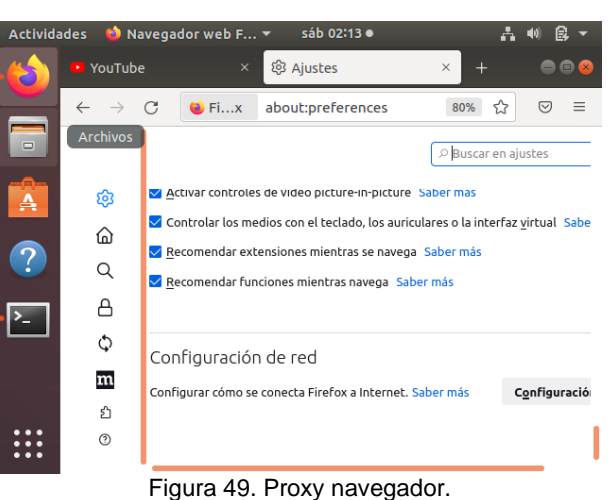

Se añade el proxy es decir la dirección ip del servidor Zentyal y el respectivo puerto que por default es el 3128 tanto en la pestaña http como la https.

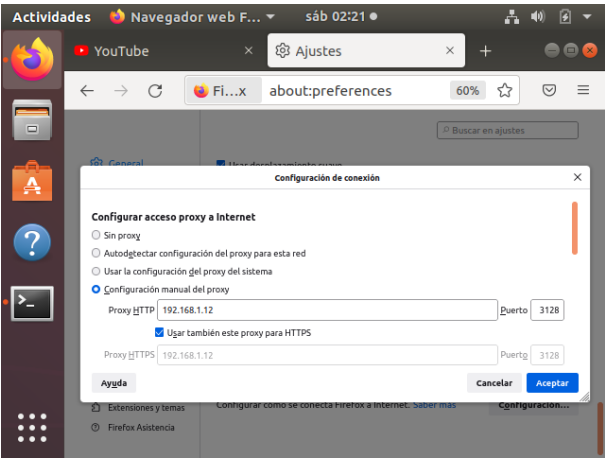

Figura 50. configuración de proxy.

Al hacer las pruebas se puede evidenciar que el proxy está bloqueando las conexiones aun cuando hay conexión de internet.

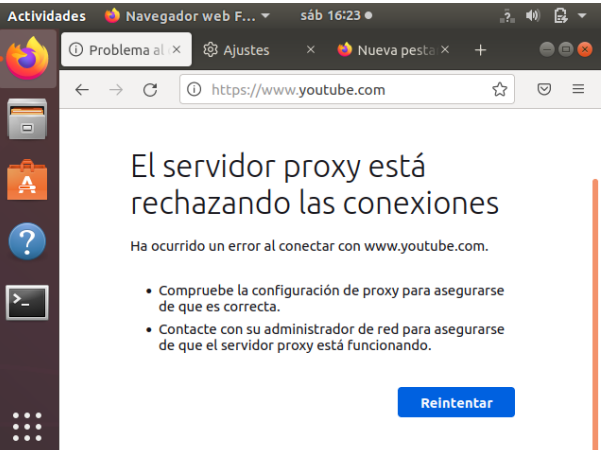

Figura 51. Prueba de bloqueo.

Como se puede observar en la Figura 51, esta configuración bloquea todo el internet, pero como el objetivo es bloquear unas páginas especificas sin afectar a otras se debe hacer una configuración más específica la cual se realizará a continuación:

Primero se debe obtener las IP o grupo de IP de las páginas a bloquear teniendo en cuenta los servidores correspondientes de cada página. Para ello se utiliza la página web llamada ARIN utilizada para obtener dichas IP.

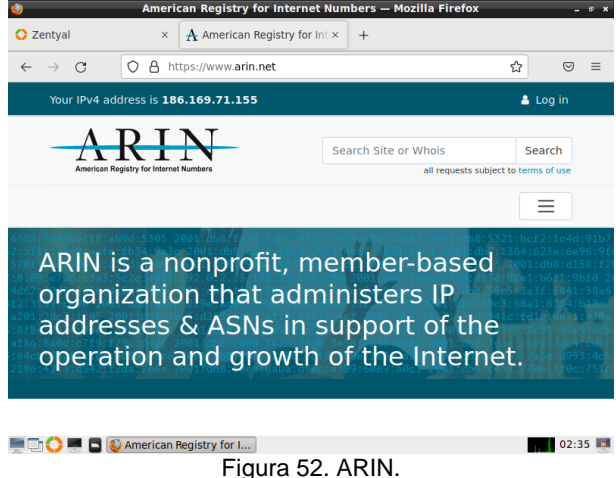

Para saber que IP buscar se hace un ping a la página web que deseamos bloquear, al hacer esto saldrá la IP, por ejemplo, para YouTube, se introduce el comando ping [www.youtube.com.](http://www.youtube.com/) Arrojando como resultado la IP 172.217.28.110

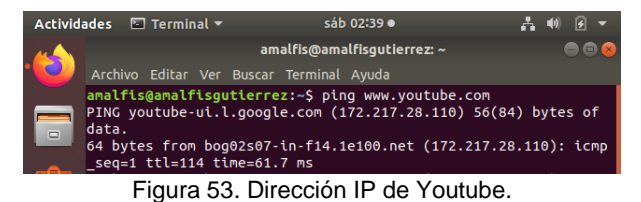

Una vez identificado el rango a bloquear se procede a crear el objeto en Zentyal a partir del módulo de red. Se añade nuevo miembro. Una vez creado el objeto y el miembro correspondiente con cada IP del servidor, se da clic en guardar cambios. Para este caso se bloqueará el Facebook, YouTube y Twitter.

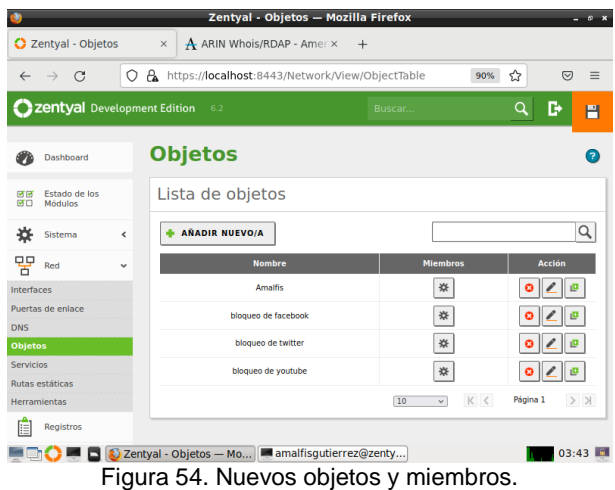

#### **Firewall**

Se ingresa a firewall y filtrado de paquetes:

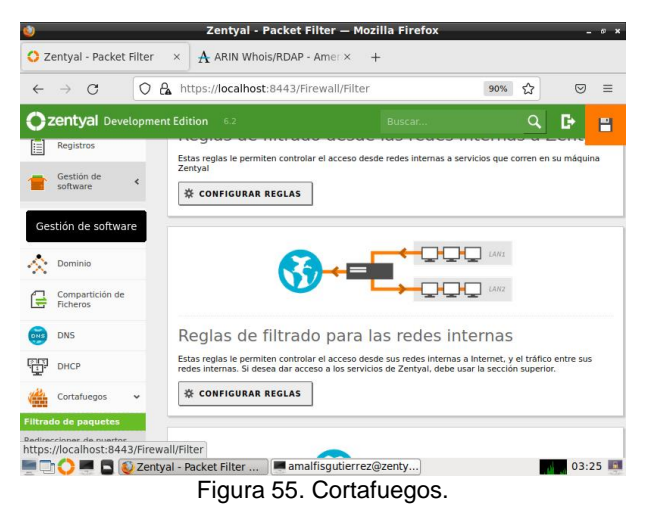

Dar clic en reglas de filtrado para las redes internas, configurar reglas:

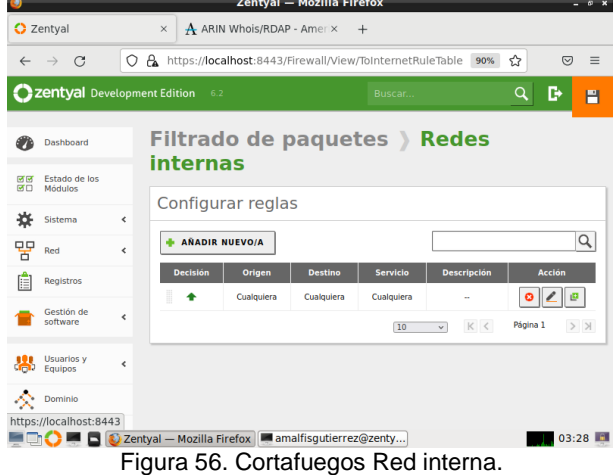

Se añade una nueva regla:

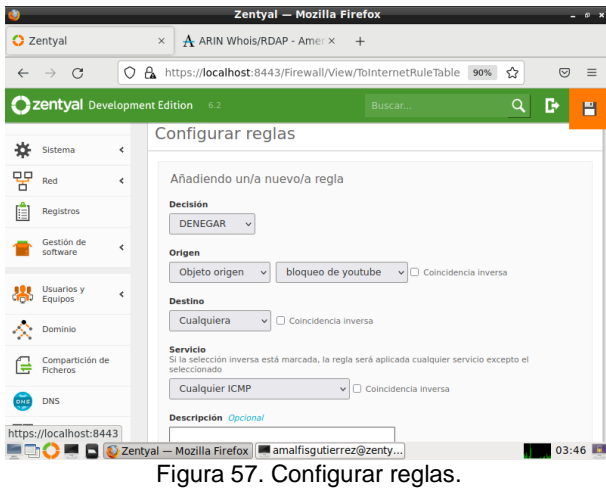

| ۰            |                              |   |                 | Zentyal - Mozilla Firefox                                |                |                 |                    |                       | $ \circ$ $\times$ |
|--------------|------------------------------|---|-----------------|----------------------------------------------------------|----------------|-----------------|--------------------|-----------------------|-------------------|
|              | <b>C</b> Zentyal             |   | $\times$        | A ARIN Whois/RDAP - Amer X                               | $+$            |                 |                    |                       |                   |
| $\leftarrow$ | C<br>$\rightarrow$           | О | A.              | https://localhost:8443/Firewall/View/ToInternetRuleTable |                |                 | 90%                | ☆                     | ☑<br>Ξ            |
|              | Zentyal Development Edition  |   |                 | 6.2                                                      |                | Buscar          |                    | D<br>Q                | н                 |
|              | Dashboard                    |   | internas        | Filtrado de paquetes > Redes                             |                |                 |                    |                       |                   |
| लल<br>國口     | Estado de los<br>Módulos     |   |                 | Configurar reglas                                        |                |                 |                    |                       |                   |
| 쓙            | Sistema                      | ∢ |                 |                                                          |                |                 |                    |                       |                   |
| 먚            | Red                          | ∢ |                 | <b>AÑADIR NUEVO/A</b>                                    |                |                 |                    |                       | Q                 |
|              | <b>Registros</b>             |   | <b>Decisión</b> | Origen                                                   | <b>Destino</b> | <b>Servicio</b> | <b>Descripción</b> | <b>Acción</b>         |                   |
|              | Gestión de                   |   | ◓               | bloqueo de twitter                                       | Cualquiera     | Cualquiera      |                    |                       | ø                 |
|              | software                     | ≺ | l<br>۰          | bloqueo de facebook                                      | Cualquiera     | Cualquiera      | н.                 | $\boldsymbol{\Omega}$ | $\frac{1}{2}$     |
|              | <b>Usuarios v</b><br>Equipos | ć | ₿<br>۰          | bloqueo de voutube                                       | Cualquiera     | Cualquiera      |                    |                       | ø                 |
|              |                              |   | H               | Cualquiera                                               | Cualquiera     | Cualquiera      |                    |                       |                   |
|              | Dominio                      |   |                 |                                                          |                | 10              | K <<br>$_{\rm v}$  | Página 1              | $>$ $>$           |
|              | wasartición de               |   |                 | Zentyal - Mozilla Firefox   amalfisgutierrez@zenty       |                |                 |                    |                       | 03:50             |

Figura 58. Configurar reglas redes internas.

Una vez se guarda la configuración, se procede a realizar las pruebas, inicialmente con el comando ping, desde la terminal.

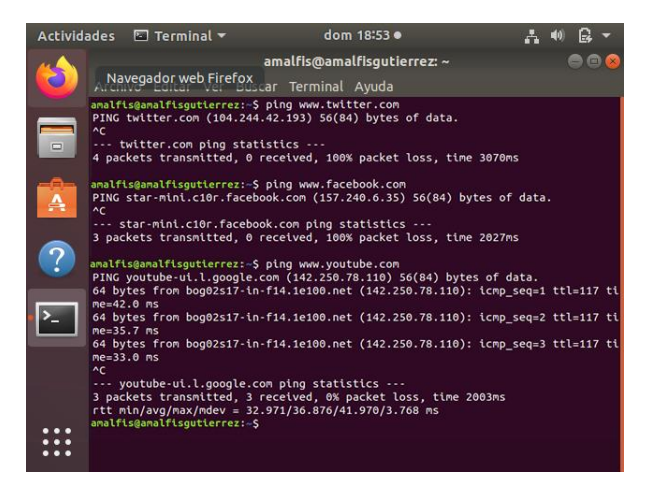

Figura 59. Bloqueo Ping.

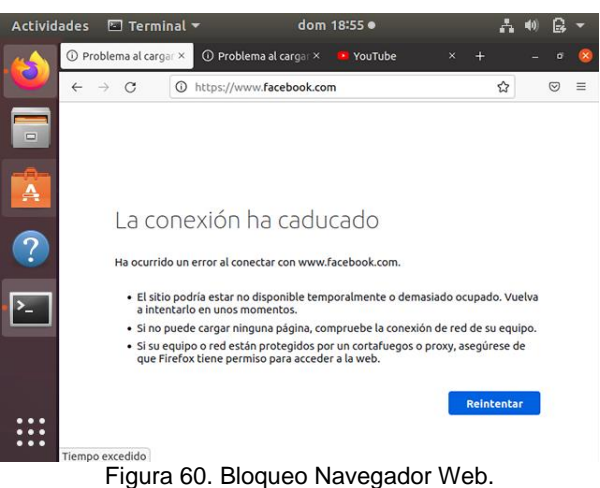

|        |   | Actividades <b><a></a></b> Terminal ▼ |         |                                                   | dom 18:55 ·                                                                     |   |                   |   |                |   |
|--------|---|---------------------------------------|---------|---------------------------------------------------|---------------------------------------------------------------------------------|---|-------------------|---|----------------|---|
|        |   | <b>1</b> Problema al cargar ×         |         | 1 Problema al cargar ×                            | <b>VouTube</b>                                                                  | × |                   |   |                |   |
|        | i |                                       | $\odot$ | https://twitter.com                               |                                                                                 |   |                   | ☆ | $\circledcirc$ | ≡ |
| $\Box$ |   |                                       |         |                                                   |                                                                                 |   |                   |   |                |   |
|        |   |                                       |         | La conexión ha caducado                           |                                                                                 |   |                   |   |                |   |
|        |   |                                       |         | Ha ocurrido un error al conectar con twitter.com. |                                                                                 |   |                   |   |                |   |
|        |   |                                       |         | a intentarlo en unos momentos.                    | · El sitio podría estar no disponible temporalmente o demasiado ocupado. Vuelva |   |                   |   |                |   |
|        |   |                                       |         |                                                   | · Si no puede cargar ninguna página, compruebe la conexión de red de su equipo. |   |                   |   |                |   |
|        |   |                                       |         | que Firefox tiene permiso para acceder a la web.  | · Si su equipo o red están protegidos por un cortafuegos o proxy, asegúrese de  |   |                   |   |                |   |
|        |   |                                       |         |                                                   |                                                                                 |   | <b>Reintentar</b> |   |                |   |
|        |   | Tiempo excedido                       |         |                                                   |                                                                                 |   |                   |   |                |   |

Figura 61. Bloqueo Twitter.

## **6. TEMÁTICA 4 FILE SERVER Y PRINT SERVER**

Desarrollado por: Dain Alberto Barbosa peñuela

crear un "File Server" o servidor de archivos el cual permite a los clientes conectados a una red acceder a sus propios recursos de almacenamiento, este tipo de servidores son muy útiles.

un servidor de archivos funcione correctamente es contar con un Hardware adecuado el cual ya que se van a almacenar archivos constantemente debe contar con suficiente espacio para soportar esta carga de archivos y velocidad para transferir los mismos.

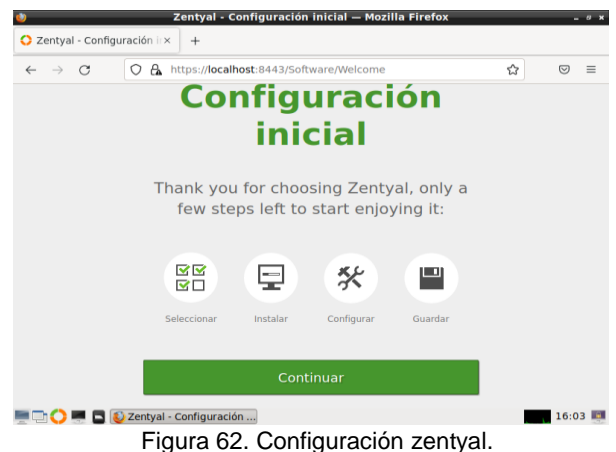

Vamos a inicializar la configuración de zentyal

Zentyal - Seleccione los paquetes de Zentyal a instalar - Mozilla Firefr about:sessionrestore  $\times$  Q Zentyal - Seleccione los  $\overline{\mathbb{R}}$  +  $\mathcal{C}$ ost:8443/Software/EBox  $\leftrightarrow$  $\heartsuit \equiv$  $\leftarrow$ >Selección de pag. Instalación Configuración inicial Guardar los cambios Seleccione los paquetes de Zentyal a instalar Roles del servidor Domain Controller and File Sharing  $\bullet$ 悔 Mail and Groupware  $\ddot{\circ}$ **DHCP Server** ■ DNS Server<br>- ● ● ● <mark>● Zentyal - Seleccione los</mark> Firewall 23:10 **E** Figura 63. Instalación de paquete de Zentyal. Zentyal - Instalación — Mozilla Firefox about:sessionrestore  $\times$   $\bigcirc$  Zentyal - Instalación  $\times$  + about:sessionrestore st:8443/Software/InstallPkgs?install=1&pkg-zent  $\leftarrow$   $\rightarrow$  C  $\otimes$  = >Selección de paq... Configuración inicial **Guardar los cambios** Instalación Seleccione los paquetes a instalar Se instalarán los siguientes paquetes **ONE**<br>DNS Server NTP Service Domain<br>Controller and Controller and<br>File Sharing CANCELAR CONTINUAR

Figura 64. Instalación.

Luego configuramos la tarjeta de red con una conexión a internet.

 $\blacksquare$   $\blacksquare$   $\blacks$ 

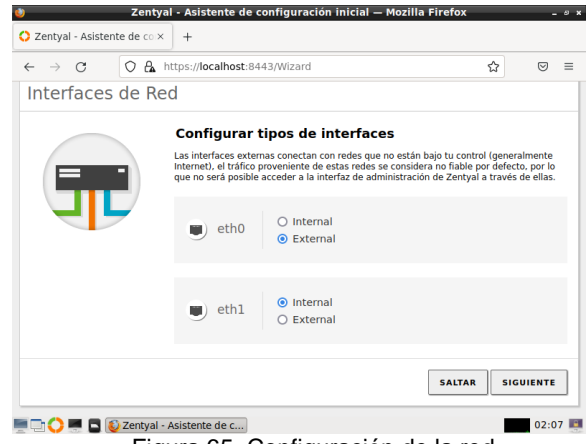

Figura 65. Configuración de la red.

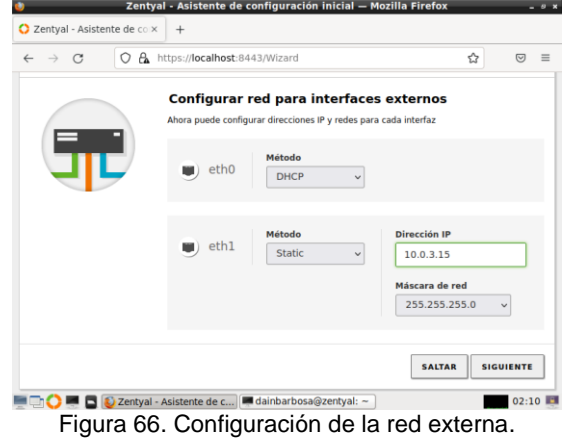

Entremos a ficheros compartido y creamos recurso compartido. Luego añadimos la ruta del recurso.

|            | Zentyal - Compartición dex         |                          | $\ddot{}$                                                                                                    |                        |                          |
|------------|------------------------------------|--------------------------|----------------------------------------------------------------------------------------------------|------------------------|--------------------------|
|            |                                    | A<br>О                   | https://localhost:8443/Samba/Composite/FileSharing                                                                                                    | ☆                      | $\heartsuit$<br>$\equiv$ |
|            | <b>Zentyal</b> Development Edition |                          | 7.0                                                                                                    | Buscar                 | D<br>Q                   |
|            | <b>SISIGNIN</b>                    |                          |                                                                                                    |                        |                          |
|            | Red                                | ₹                        | Añadiendo un/a nuevo/a recurso compartido                                                                                                    |                        |                          |
|            | Registros                          |                          | <b>Habilitado</b><br>M<br>Nombre del recurso compartido                                                                                                    |                        |                          |
|            | Gestión de<br>software             | ∢                        | unad                                                                                                    |                        |                          |
|            | <b>Usuarios v</b><br>Equipos       | $\overline{\phantom{a}}$ | Ruta del recurso compartido<br>Directorio bajo Zentyal creará automáticamente el directorio compartido share.directory en /<br><b>/shares</b><br>Ruta del sistema de ficheros permitirá compartir un directorio existente en su sistema de arc |                        |                          |
|            | Dominio                            |                          | Directorio baio Zentval<br>$\checkmark$                                                                                                    | /home/dainbarbosa/unad |                          |
| Г÷         | <b>Compartición</b><br>de Ficheros |                          | Comentario Opcional<br>hola                                                                                                    |                        |                          |
| <b>DNS</b> | <b>DNS</b>                         |                          | Acceso de invitado                                                                                                    |                        |                          |
|            | Cortafuggne                        |                          | Este directorio compartido no necesita de autenticación.<br>Zentyal - Compartición  dainbarbosa@zentyal: ~                                                                                                    |                        | 02:30                    |
|            |                                    |                          | Figuro 67, Configuración de ficharec                                                                                                    |                        |                          |

Figura 67. Configuración de ficheros.

23:15

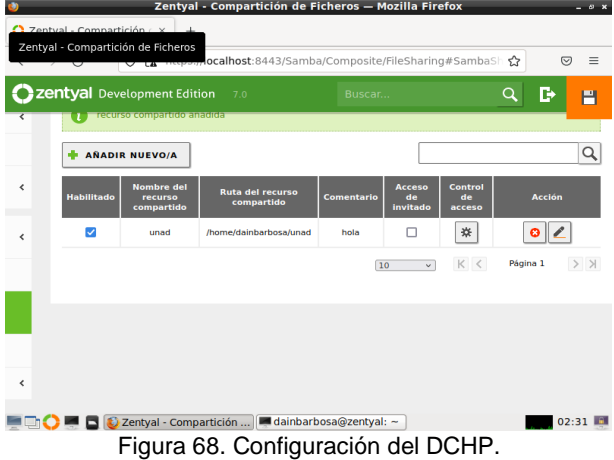

Utilizando el nombre de dominio previamente

creado lo que hicimos fue crear un servidor DHCP

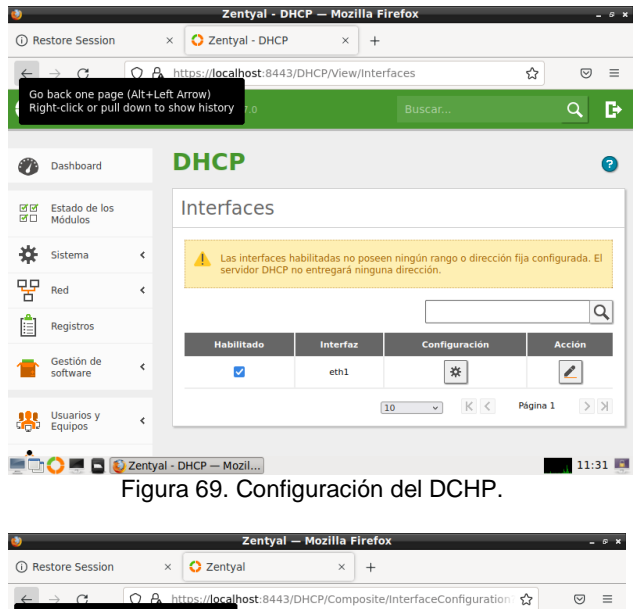

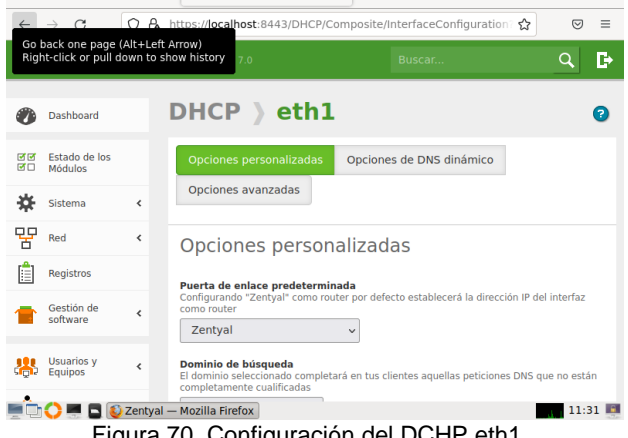

Figura 70. Configuración del DCHP eth1.

Al asignar un nombre de dominio NetBIOS lo que se busca es que el servidor reconozca ese controlador de dominio con un nombre propio.

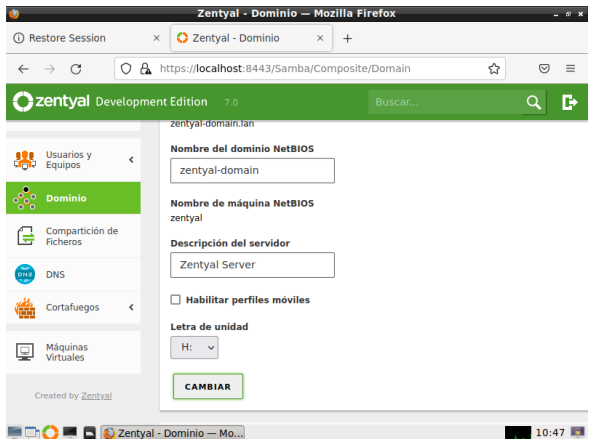

Figura 71. Añadiendo grupos y usuarios.

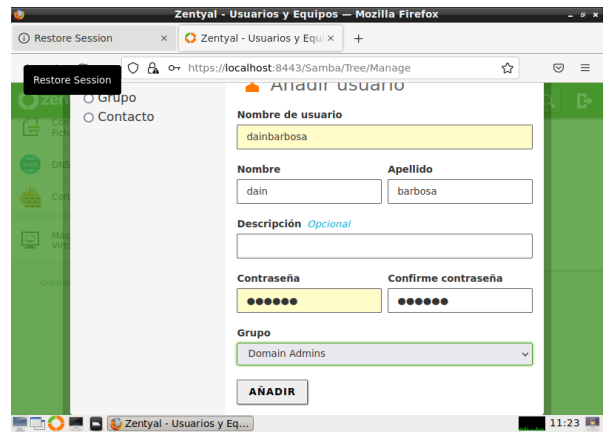

Figura 72. Añadiendo grupos y usuarios.

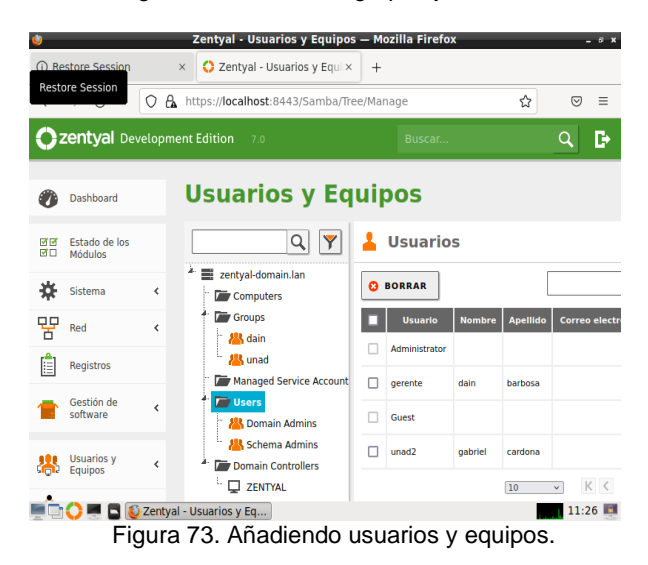

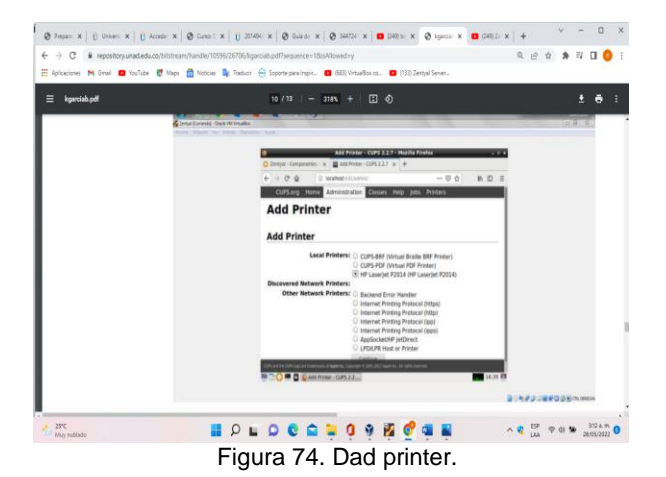

### **7. TEMÁTICA 5: VPN**

Primero vamos a definir que es una VPN (Virtual Prívate Network), también llamada red virtual, es un tipo de tecnología conectada a la red que permite seguridad en la red local cuando el ordenador está conectado a internet.

De este modo se consigue que un ordenador conectado a una red pueda enviar y recibir datos de redes públicas y compartidas como si se tratara de una red privada. Muchas empresas usan esta tecnología para que los empleados puedan conectarse a los recursos de la empresa desde casa o cuando están de viaje.

Para realizar la configuración VPN en nuestro zentyal debemos crear unos certificados de autoridad los cuales nos permitirán realizar la conexión, para ellos vamos a crear primero el certificado de nuestro Zentyal, accediendo al menú autoridad de certificación y luego en el submenú general. Tal como se muestra a continuación.

|                                                                | $Q$ Zentyal - Autoridad de $c: X \rightarrow$                                                                                    |         |               |
|----------------------------------------------------------------|----------------------------------------------------------------------------------------------------|---------|---------------|
| $\leftarrow$ $\rightarrow$ C                                   | C A https://localhost:8443/CA/Index                                                                                              | 90% ☆   | 回<br>$\equiv$ |
| <b>Czentyal Development Edition</b> 2.0                        |                                                                                                    | buscar. | D<br>$\alpha$ |
| Dashboard<br>n                                                 | Autoridad de certificación                                                                                                    |         |               |
| Estado de los<br><b>SK SK</b><br><b>Módulos</b><br><b>GETS</b> | Esta página solo aparece una vez mientras se inicia la Autoridad de Certificación. Los cambios se harán efectivos inmediatamente |         |               |
| 盎<br>Sistema<br>¢                                              | Crear Certificado de la Autoridad de Certificación                                                                               |         |               |
| 뫻<br><b>Bed</b>                                                | Norrâne de Organización                                                                                                    |         |               |
| Registros                                                      | Certificado-Zentval<br>Código de país Cocional                                                                                   |         |               |
| Registras                                                      | co<br><b>Cluded Coconal</b>                                                                                                    |         |               |
|                                                                | Valledupar                                                                                                    |         |               |
| Usuarios y<br>Equipos<br>思<br>$\epsilon$                       | Estado Decimal<br>Cosar                                                                                                    |         |               |
| A Daminio                                                      | Dias para expirar                                                                                                    |         |               |
|                                                                | 365<br>CREAR                                                                                                    |         |               |
| Compartición de<br>Ficheros<br>G                               |                                                                                                    |         |               |

Figura 75. Certificación Zentyal.

Luego de haber guardar los cambios nos vamos al menú VPN y damos clic en el submenú servidores, procedemos dando clic en añadir nuevo e ingresamos el nombre del servidor VPN y lo dejamos deshabilitado por el momento. Tal como se muestra a continuación.

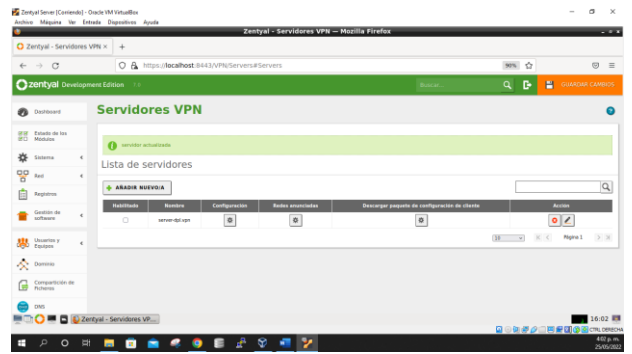

Figura 76. Servidor VPN.

Luego de guardar los cambios, vamos a crear un certificado de autorización para nuestro servidor. Para ello nos vamos al menú autoridad de certificación y damos clic en el submenú general y procedemos a ingresar los datos para el certificado. Tal como se muestra a continuación.

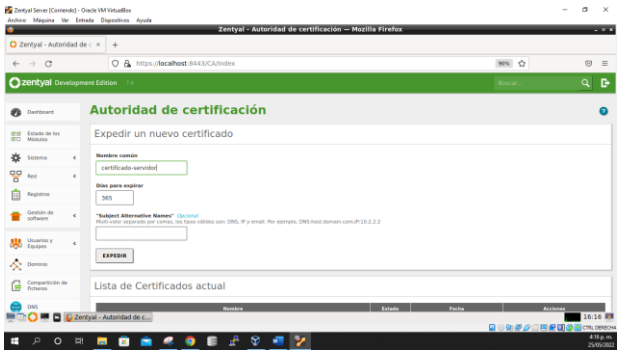

Figura 77. Certificado servidor VPN.

Luego de haber ingresado los datos damos clic en expedir. Posterior a esto nos vamos a nuestro servidor VPN accediendo desde el menú VPN y vamos a realizar la configuración dando clic en el botón configuración.

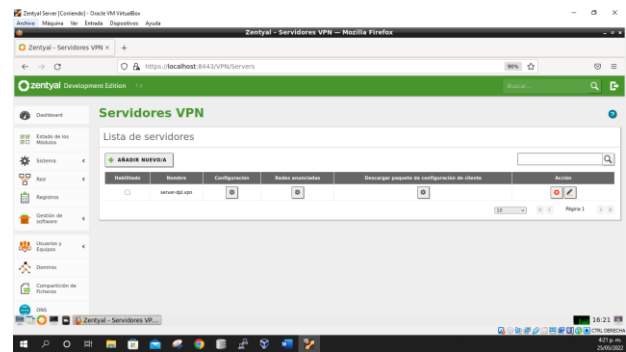

Figura 78. Configuración servidor VPN.

En el apartado de configuración vamos a verificar el puerto del servicio VPN, también seleccionamos el certificado del servidor que creamos anteriormente, activamos la interfaz TUN y colocamos todas las interfaces en escucha, tal como se muestra a continuación.

|                    |                                 |            | Zentyal Server (Contendo) - Oracle VM VirtualBox<br>Archivo Máquina Ver Entrada Dispositivos Ayuda                                                                                                    |                   | α        | $\mathbf{x}$         |
|--------------------|---------------------------------|------------|----------------------------------------------------------------------------------------------------|-------------------|----------|----------------------|
|                    |                                 |            | Zentyal - server-dpl.vpn - Mozilla Firefox                                                                                                    |                   |          | - -                  |
|                    | O Zentval - server-dol.vpn ×    |            | ÷                                                                                                    |                   |          |                      |
| $\leftarrow$       | $\circ$<br>$\longrightarrow$    |            | ○ A https://localhost:8443/OpenVPN/View/ServerConfiguration?directory=Servers/keys/sr1/configuration&backview= 98% ☆                                                                                                    |                   | <b>Ø</b> | $\equiv$             |
|                    | Zentyal Development Edition     |            | 7.0                                                                                                    | <b>Buscar.</b>    | $\alpha$ | - D                  |
| n                  | Dashboard                       |            | Servidores VPN > server-dpl.vpn                                                                                                    |                   |          |                      |
| <b>SE SE</b><br>æn | Estado de los<br><b>MArking</b> |            | Configuración del servidor                                                                                                    |                   |          |                      |
| ö                  | Sictema                         |            | <b>Puerto del servidor</b><br>$UDP \sim$ puerto 1194                                                                                                    |                   |          |                      |
| 먷                  | Red<br><b>Registros</b>         | ٠          | Dirección VPN<br>Use una dirección de red que no esté en uso por esta máquina                                                                                                    |                   |          |                      |
|                    | Gestión de<br>software          | ¢          | 24 v<br>192.168.160.0<br>Certificada de servidor                                                                                                    |                   |          |                      |
|                    | <b>Usuarios</b> v<br>Environ    | $\epsilon$ | certificado servidor<br>Autorizar al cliente par su nombre común                                                                                                    |                   |          |                      |
|                    | <b>Comma</b>                    |            | Si esta opcion se deshabilita, cualquier cliente con un certificado generado por Zentual podra conectarse. Si se habilita, solo se podra conectar con certificados cuyo CN (Common Name) emplece con el valor<br>seleccionada<br>deshabilitado |                   |          |                      |
|                    | Compartición de<br>Fichanse     |            | <b>El interfaz TUN</b>                                                                                                    |                   |          |                      |
|                    | <b>DMS</b>                      |            | Traducción de dirección de red (NAT)<br>Habilite esto si este servidor VPN no es la puerta de enface por defecto                                                                                                    |                   |          |                      |
|                    | 8                               |            | 22 Zentyal - server-dpl.vpn                                                                                                    | Qの初期の二百分間のBonuces |          | 16:29 星              |
| Ŧ                  | $\circ$<br>$\Omega$             | <b>El</b>  |                                                                                                    |                   |          | 429 p.m.<br>25/05/20 |

Figura 79. Configuración servidor VPN.

Luego de realizar los ajustes, damos clic en el boto cambiar y luego en el botón guardar los cambios. Posterior a esto vamos a añadir un servicio para nuestra red VPN, esto lo hacemos accediendo al menú de red y luego en servicios, tal como se muestra a continuación.

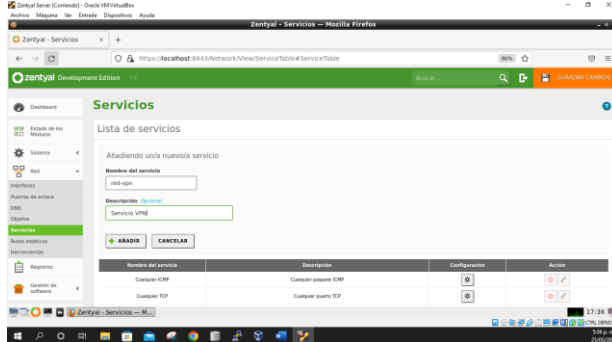

Figura 80. Adición de servicio.

Luego de anexar el servicio vamos al botón de configuración para realizar los ajustes del puerto y de las conexiones entrantes y salientes.

|                                                            |            | Zentyal - red-vpn - Mozilla Firefox                                                                                     |          |   |   |                                | $-0.1$                     |
|------------------------------------------------------------|------------|----------------------------------------------------------------------------------------------------|----------|---|---|--------------------------------|----------------------------|
| O Zentyal - red-vpn                                        | $\times +$ |                                                                                                    |          |   |   |                                |                            |
| $\rightarrow$ C<br>$\leftarrow$                            |            | C A https://localhost:8443/Network/View/ServiceConfigurationTable?directory=ServiceTable/keys/srv15/configuration 98% < |          |   |   |                                | $\circledcirc$<br>$\equiv$ |
| 22 Zentyal Development Edition 7.0                         |            | <b>Buscar.</b>                                                                                                    | $\alpha$ | в | P | <b>GUARDAR CAMBIOS</b>         |                            |
| ø<br>Dashboard                                             |            | Servicios > red-vpn                                                                                                    |          |   |   |                                |                            |
| Estado de los<br>erer<br>$\overline{20}$<br><b>Módulos</b> |            | Configuración del servicio                                                                                              |          |   |   |                                |                            |
| 焱<br>Sistema<br>$\epsilon$                                 |            | Añadiendo un/a nuevo/a servicio                                                                                         |          |   |   |                                |                            |
| 먷<br><b>Red</b><br>$\overline{a}$                          |            | Protocola                                                                                                    |          |   |   |                                |                            |
| <b>Interfaces</b>                                          |            | <b>UDP</b>                                                                                                    |          |   |   |                                |                            |
| Puertas de enlace<br>DNS                                   |            | Paerte erlass<br>La opción más común para este campo es "cualquiera"                                                    |          |   |   |                                |                            |
| Objetos                                                    |            | Cualquiera<br>$\omega$                                                                                                  |          |   |   |                                |                            |
| Servicios                                                  |            | <b>Puerto destino</b>                                                                                                   |          |   |   |                                |                            |
| <b>Rutas estáticas</b><br><b>Hemanientas</b>               |            | $-1194$<br>Puerto único                                                                                                 |          |   |   |                                |                            |
| E<br>Replation                                             |            | CANCELAR<br><b>&amp; ARADIR</b>                                                                                         |          |   |   |                                |                            |
| Gestion de<br>ć<br>software                                |            |                                                                                                    |          |   |   |                                |                            |
|                                                            |            |                                                                                                    |          |   |   |                                | 17:40 章                    |
|                                                            |            | S.                                                                                                    |          |   |   | Q 3 0 秒 2 1 円 2 0 0 0 cm cerca | 540 p.m.                   |

Figura 81. Configuración de servicio.

Luego de haber ingresado los valores damos clic en el botón añadir y posteriormente en al botón guardar los cambios.

Ya configurado nuestro servicio VPN, nos vamos al menú de cortafuego para configurar el filtrado de paquetes, para ello vamos a la opción de regalas de filtrado desde las rede internas de Zentyal, tal como se muestra a continuación.

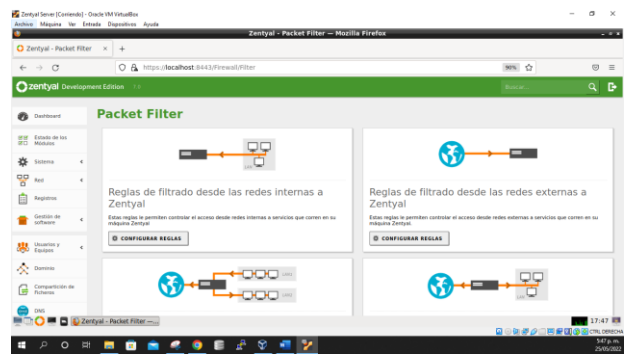

Figura 82. Configuración de regla.

Entramos en la primera opción dando clic en el botón configurar y adicionaremos una nueva regla la cual tendrá la configuración que se muestra a continuación.

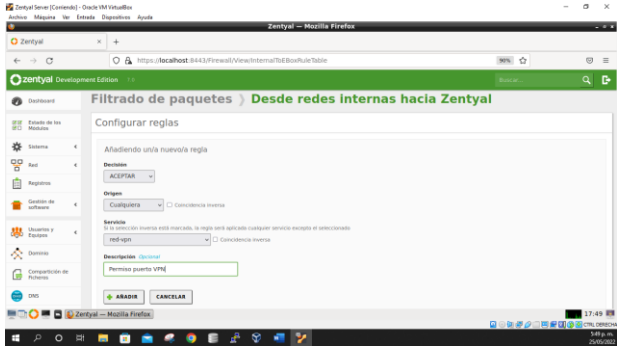

Figura 83. Configuración de regla.

Luego de configurar la regla damos clic en el botón añadir y después damos clic en el botón guardar los cambios.

Luego de tener configurada la regla de filtrado vamos a habilitar nuestro servidor VPN y a descargar el paquete de configuración del cliente, dicho paquete debe ser entregado al cliente para que pueda realizar la conexión, nuestro ejercicio lo vamos a hacer desde nuestro PC con Windows, sin embargo, debemos tener en cuenta que antes debemos descargar la aplicación OpenVPN Client para subir el certificado y poder conectarnos.

Por ahora vamos a descargar el paquete de configuración del cliente, para ello damos clic en el botón y procedemos a seleccionar el certificado y escribir los datos del servidor, tal como se muestra a continuación.

| $O$ Zentyal - server-dol.ypn $\times$ +<br>C A https://localhost:8443/OpenVPN/View/DownloadClientBundle?directory=Servers/keys/sr1/download6backview=/( 80%) <2<br><b>Ø</b><br>$\circ$<br>$\rightarrow$<br>$\leftarrow$<br><b>Ozentyal Development Edition</b><br>$Q$ $\rightarrow$<br>Busca<br>Descargar paquete de configuración de cliente<br>Estado de los<br>謤<br>Modulos<br>Tipo de cliente<br>兴<br>Shhema<br>$\theta$<br>Windows v<br>먛<br>Red<br>$\epsilon$<br>Certificada del cliente<br>Registras<br>von-server-dol.von v<br>Gestión de<br>Anadir Instalador de OpenVPN al paquete de configuración del cliente<br>software<br>Instaladar da Coami/PN cara Microsoft Windows<br>Estrategia de conexide<br>Usearles y<br><b>Coulpes</b><br><b>Bleatness</b> w<br>A Daniel<br>Dirección del servidor<br>Esta es la dirección que usarán sus clientes para conectarse al servidor. Normalmente, ésta será una IP pública o un nombre de hest<br>Compartición de<br>192.160.1.6<br>ſø.<br><b>Ficheste</b><br>Dirección adicional del servidor isocional) (tecisto)<br>ᆞ<br>Corena<br>OM<br>Dirección secundaria adicional para el servidor (opcional) Opcional<br>₩<br>DHCP<br>Cortafuegos<br>$\theta$<br><b>DESCARGER</b><br>12:55 国<br>2. Zentval - server-dpl.vpn<br>- |  | Zentyal Server [Contendo] - Oracle VM VirtualBox<br>Archivo Máquina Ver Entrada Dispositivos Ayuda<br>Zentyal - server-dpl.vpn - Mozilla Firefox | $\sim$ | $\sim$ | $\!\times\!$<br>$-0.7$ |
|----------------------------------------------------------------------------------------------------|--|----------------------------------------------------------------------------------------------------|--------|--------|------------------------|
|                                                                                                    |  |                                                                                                    |        |        |                        |
|                                                                                                    |  |                                                                                                    |        |        | $\equiv$               |
|                                                                                                    |  |                                                                                                    |        |        |                        |
|                                                                                                    |  |                                                                                                    |        |        |                        |
|                                                                                                    |  |                                                                                                    |        |        |                        |
|                                                                                                    |  |                                                                                                    |        |        |                        |
|                                                                                                    |  |                                                                                                    |        |        |                        |
|                                                                                                    |  |                                                                                                    |        |        |                        |
|                                                                                                    |  |                                                                                                    |        |        |                        |
|                                                                                                    |  |                                                                                                    |        |        |                        |
|                                                                                                    |  |                                                                                                    |        |        |                        |
|                                                                                                    |  |                                                                                                    |        |        |                        |
|                                                                                                    |  |                                                                                                    |        |        |                        |
|                                                                                                    |  |                                                                                                    |        |        |                        |
|                                                                                                    |  |                                                                                                    |        |        |                        |
| Q 3 0 秒 2 二四 10 0 0 0 m cesov                                                                                                    |  |                                                                                                    |        |        |                        |

Figura 84. Certificado de conexión del cliente.

Luego de haber ingresado los datos, damos clic en el botón descargar y el archivo que descargado será el que usaremos para conectarnos desde el cliente con Windows.

En este ejercicio vamos a subir el archivo a Google Drive para facilidad de descarga en el cliente.

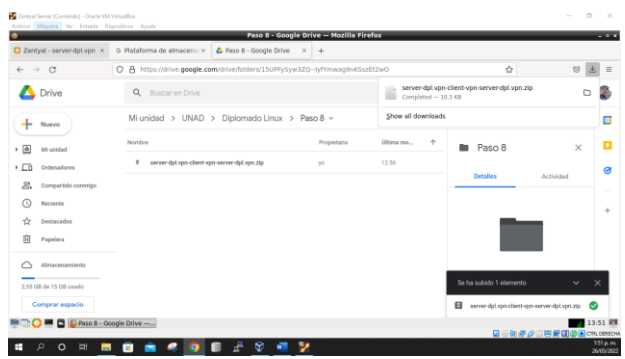

Figura 85. Descarga de archivo.

Una vez descargado el certificado, lo descomprimimos y procedemos subirlo en nuestra aplicación OpenVPN Client, damos clic en el botón abrir y luego en conectar, esperamos a que se conecte nuestro PC por VPN, hacemos un ping a los adaptadore de nuestro Zentyal y comprobamos que haya conexión tal como se muestra a continuación.

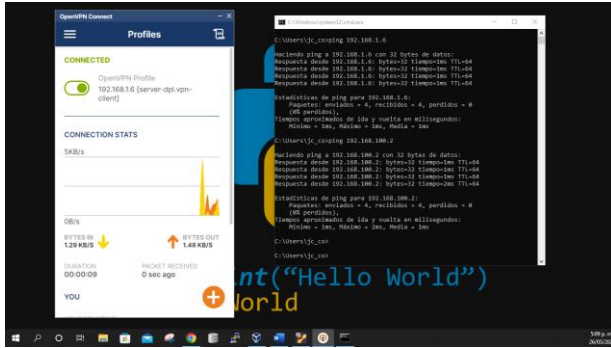

Figura 86. Conexión servidor VPN.

#### **CONCLUSIONES**

A partir de los apuntes hechos anteriormente, se confirma que, para la resolución de problemáticas o la

ejecución de diversas tareas referentes a la administración de los servicios de una red informática, tales como el acceso a Internet, la seguridad de la red, la compartición de recursos, la infraestructura de la red o las comunicaciones, el recurso esencial es Zentyal.

Podemos concluir que el servidor zentyal proporciona varios servicios de red entre ellos el proxy no transparente el cual nos permitió en esta temática bloquear las conexiones de red mediante el puerto 1320 y poder demostrar su funcionamiento mediante el cliente de Ubuntu desktop.

Al configurar el cortafuegos podemos notar que cada módulo instalado añade una serie de reglas en las secciones Tráfico de redes internas a Zentyal y Tráfico de redes externas a Zentyal normalmente permitiendo las conexiones desde las redes internas, pero denegándola desde las redes externas.

Con el desarrollo de la actividad comprendimos que una conexión VPN establece una conexión segura entre nuestro servidor y la internet. A través de la VPN, todo el tráfico de datos se transmite a través de un túnel virtual cifrado. Esto disfraza la dirección IP cuando utilizamos internet, lo que vuelve invisible nuestra ubicación para todos. Una conexión VPN también es segura contra ataques externos. Esto se debe a que solo nosotros tenemos acceso a los datos en el túnel cifrado, nadie más lo tiene porque no tienen la clave.

### **8. REFERENCIAS**

Zentyal Community (2022). Instalación con el instalador de Zentyal. [En línea]. Disponible en:

[https://doc.zentyal.org/es/installation.html#instalacion-con-el](https://doc.zentyal.org/es/installation.html#instalacion-con-el-instalador-de-zentyal)[instalador-de-zentyal](https://doc.zentyal.org/es/installation.html#instalacion-con-el-instalador-de-zentyal)

Zentyal Community (2022). Servicio de redes privadas virtuales (VPN) con OpenVPN [En línea]. Disponible en[: https://doc.zentyal.org/es/vpn.html](https://doc.zentyal.org/es/vpn.html)

Mundo OpenIT (2016). Configuración de openvpn [En línea]. Disponible en: <http://mundo.openit.com.bo/?p=925>

EBSCO host (2015). Servicios Internet Para Pymes Con Zentyal. [En línea] Disponible en[: https://search-ebscohost](https://search-ebscohost-com.bibliotecavirtual.unad.edu.co/login.aspx?direct=true&db=edsoai&AN=edsoai.ocn940776179&lang=es&site=eds-live&scope=site)[com.bibliotecavirtual.unad.edu.co/login.aspx?direct=true&db=ed](https://search-ebscohost-com.bibliotecavirtual.unad.edu.co/login.aspx?direct=true&db=edsoai&AN=edsoai.ocn940776179&lang=es&site=eds-live&scope=site) [soai&AN=edsoai.ocn940776179&lang=es&site=eds](https://search-ebscohost-com.bibliotecavirtual.unad.edu.co/login.aspx?direct=true&db=edsoai&AN=edsoai.ocn940776179&lang=es&site=eds-live&scope=site)[live&scope=site](https://search-ebscohost-com.bibliotecavirtual.unad.edu.co/login.aspx?direct=true&db=edsoai&AN=edsoai.ocn940776179&lang=es&site=eds-live&scope=site)